# RAID Controller Installation und Konfiguration

#### **Wichtige Information zur Datensicherheit**

Vor der Installation und bei Änderungen der Konfiguration des RAID-Controllers sollte unbedingt eine Datensicherung durchgeführt werden. Dawicontrol übernimmt keinerlei Haftung für Datenverluste, die in Folge der Verwendung, unterlassener Verwendung oder fehlerhafter Verwendung des RAID-Controllers zustande kommen.

#### **Hinweis**

Trotz sorgfältiger Prüfung durch Dawicontrol kann für die technische, typographische und generelle Richtigkeit keine Haftung übernommen werden. Weiterhin wird für Fehler bzw. direkte, indirekte, mittelbare Folge- oder sonstige Schäden, einschließlich Datenverlusten und entgangenem Gewinn, keinerlei Haftung seitens Dawicontrol übernommen.

## **WindowsTM 2000 / XP / Vista / 7 / 8 / 10 / 11 Server 2003/2008/2012/2016/2019/2022**

**12. Auflage**

**© Copyright 2010 - 2022 by**

#### **DAWICONTROL GmbH Postfach 1709**

**D-37007 Göttingen**

#### **Hotline: 0551 / 35000**

**Montag - Freitag: 09:00 - 17:00**

#### **Internet: www.dawicontrol.com**

Alle Rechte weltweit vorbehalten, insbesondere das Recht des Nachdrucks sowie der Übersetzung, auch einzelner Textteile. Der gewerbliche Weiterverkauf bedarf der schriftlichen Zustimmung durch die Geschäftsleitung.

Dawicontrol ist eingetragenes Warenzeichen der Dawicontrol Computersysteme GmbH. Windows ist eingetragenes Warenzeichen der Microsoft Inc. Alle weiteren erwähnten Warenzeichen sind Eigentum ihrer jeweiligen Inhaber.

## **Kapitel Seite**

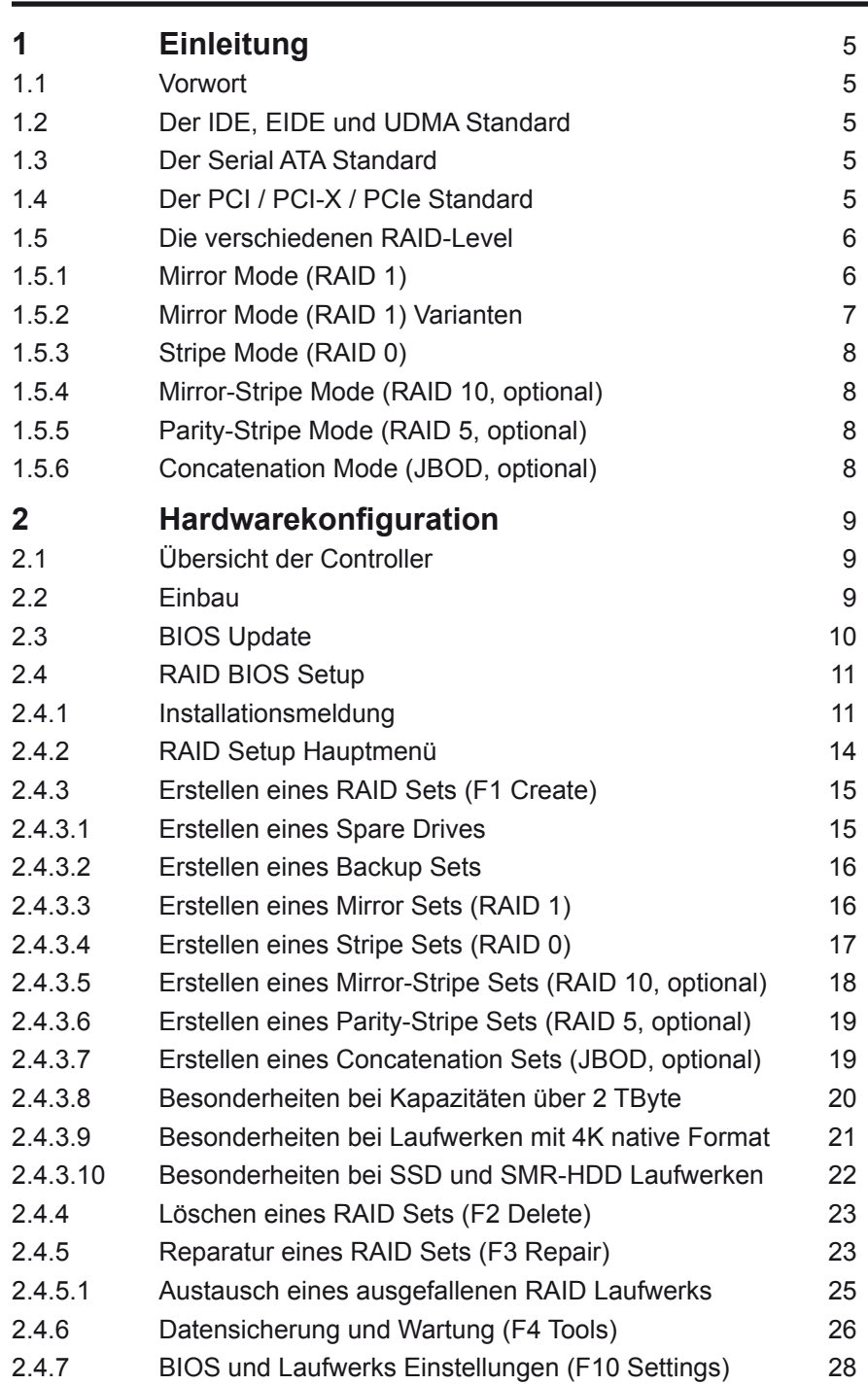

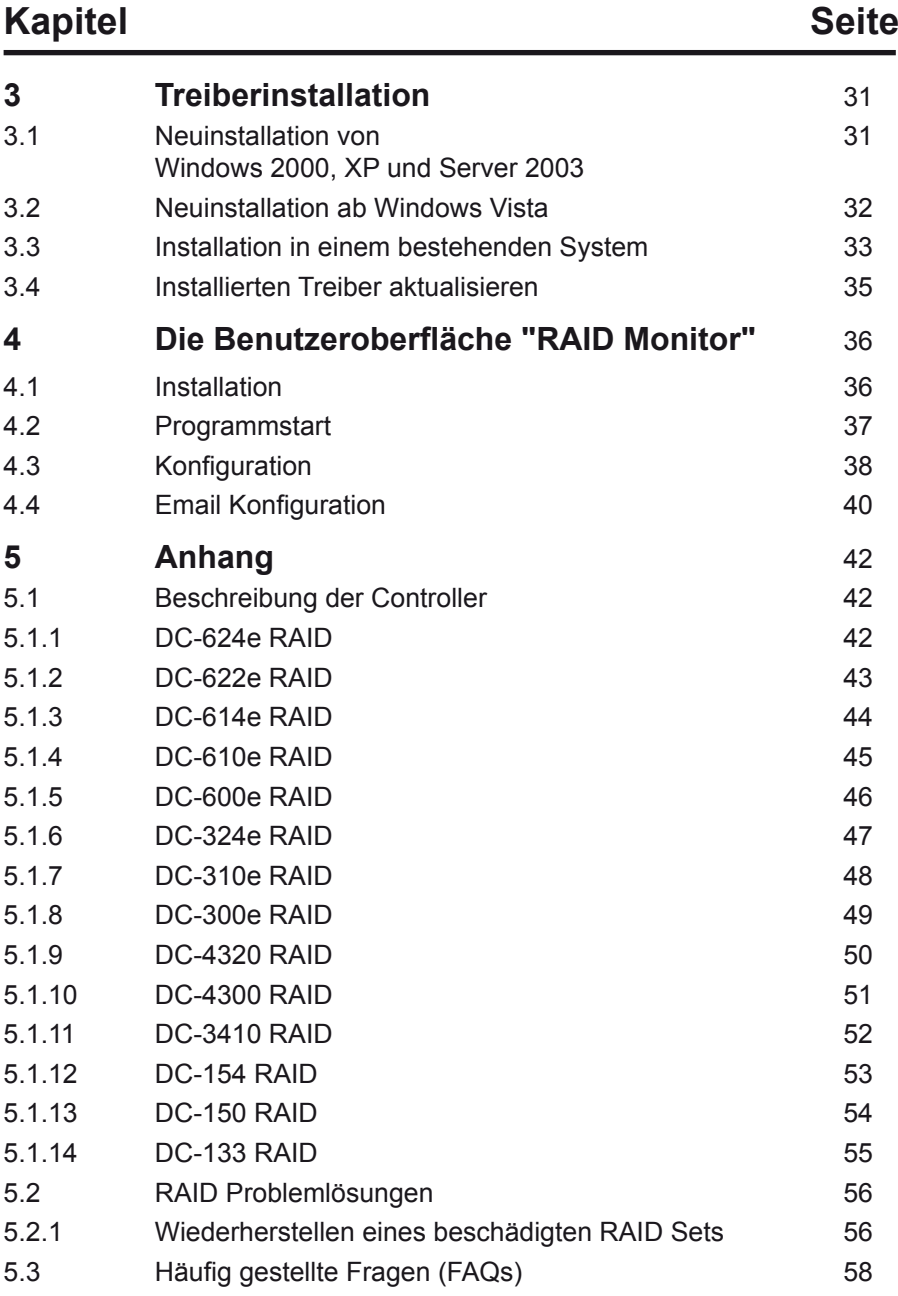

## **1 Einleitung**

## **1.1 Vorwort**

Wir bedanken uns für Ihr Vertrauen und beglückwünschen Sie zum Kauf Ihres neuen Dawicontrol RAID Controllers. In diesem Handbuch möchten wir Ihnen Ihren Controller näher bringen und Sie bei der Hard- und Software Installation unterstützen. Obwohl das Handbuch alle Funktionen und Möglichkeiten beschreibt, stehen wir Ihnen für weitere Fragen und Hilfen mit unserer kostenlosen Telefon-Hotline und unseren FAQs unter www.dawicontrol.com gerne zur Verfügung. Die jeweils aktuelle Version dieses Handbuchs sowie des BIOS und der zugehörigen Software erhalten Sie auf unserer Internetseite www.dawicontrol.com unter "Support / Downloads / SATA/IDE RAID".

## **1.2 Der IDE, EIDE und UDMA Standard**

Die 1989 von einem Herstellerkonsortium definierte IDE-Schnittstelle (Integrated Drive Electronics) für Massenspeicher ist sehr schnell zur Standardschnittstelle in PCs geworden. Die IDE-Schnittstelle ist wegen ihrer Begrenzung auf 504 MByte nach kurzer Zeit durch den EIDE-Standard (Enhanced Integrated Drive Electronics) abgelöst worden, welche Ende der 90-Jahre in ca. 80% aller PCs verbaut wurde. Die Schnittstelle bot Geschwindigkeiten von 33 bzw. 66 MByte/s. Um diese Geschwindigkeit weiter zu erhöhen wurde der UDMA-Standard (Ultra Direct Memory Access) eingeführt, welcher die mögliche Übertragungsrate auf bis zu 133 MByte/s steigert.

## **1.3 Der Serial ATA Standard**

Die SATA-IO, ein Zusammenschluss mehrerer führender PC-Technologie Unternehmen, hat den Serial ATA Standard als Schnittstelle für Festplatten und ATAPI Geräte entwickelt. Der Serial ATA Standard ist als Erweiterung und Erneuerung des älteren ATA-Standards gedacht und konzipiert und ist daher komplett softwarekompatibel. Er nutzt jedoch reduzierte Signal-Spannungen und hat eine reduzierte Anzahl Datenleitungen. Dies macht den neuen Standard schneller und robuster. Hieraus ergeben sich zusätzlich schlankere und längere Kabel, die wiederum eine bessere Durchlüftung des PC-Gehäuses bewirken und das Handling verbessern. Neuere Serial ATA Standards (Generation 2 und 3) bringen weitere Neuerungen zur Performancesteigerung mit. Z.B. werden jetzt Datentransferraten bis zu 3 bzw. 6 Gbit/s, NCQ (Native Command Queuing) und verbessertes Hot-Plugging der Geräte unterstützt. Port Multiplier können angeschlossen werden und externe Anschlüsse, Kabel und Geräte werden spezifiziert.

## **1.4 Der PCI / PCI-X / PCIe Standard**

Das von Intel 1993 entwickelte Bus-System, der Peripheral Component Interconnect (PCI)-Bus, ist in den meisten großen Computer-Architekturen (z.B. PC, Apple und Alpha) vertreten. Es bietet durch die bis ins Detail vorliegende Normierung und Dokumentation Computerperipherieherstellern die Möglichkeit Geräte zu fertigen, die optimal auf dieses Bus-System abgestimmt sind. Der PCI-Bus hat durch das so genannte Plug & Play die Möglichkeit Geräte selbsttätig zu erkennen und zu konfigurieren. In den PCI-Spezifikationen ist die Bus-Breite mit 32 bzw. 64-Bit und die Taktfrequenz mit 33 bzw. 66 MHz festgelegt. Hierdurch ergeben sich Datentransferraten von 133 bis 533 MByte/s.

Seit 1998 entwickelt die PCI Special Interest Group (PCI-SIG) den PCI-X-Standard. Die hier spezifizierte PCI-X Version 1.0 ist sehr eng an den oben beschriebenen PCI-Bus angelehnt und ist somit abwärtskompatibel. Durch eine Erhöhung der Taktfrequenz auf bis zu 133 MHz ist eine Datentransferrate von bis zu 1,066 GByte/s möglich. Der interne Adressbereich ist von 32 auf 64-Bit erweitert worden, wodurch der parallele Betrieb mit Arbeitsspeicher >= 4 GByte bzw. mit mehreren anderen Controllerkarten möglich ist.

PCI Express bzw. PCIe wiederum ist der Nachfolger von PCI-X und bietet im Vergleich zu seinen Vorgängern eine höhere Datenübertragungsrate pro Pin. Beim PCIe-Bus wird die Bandbreite nicht geteilt, sondern jedes Gerät baut seine eigene Punkt-zu-Punkt-Verbindung auf. Somit beeinflusst die Kommunikation einzelner Geräte die erreichbare Datenrate anderer Geräte nicht.

## **1.5 Die verschiedenen RAID-Level (Redundant Array of Independent Disks)**

Grundsätzlich bezeichnet man einen RAID-Verbund als "RAID-Array" oder "RAID-Set". Die verschiedenen im RAID-Set zusammengefassten Laufwerke erscheinen gegenüber dem System nur als ein Laufwerk. Ein Set besteht mindestens aus 2 Laufwerken. Die zu einem RAID-Set gehörenden Laufwerke werden üblicherweise auch "Mitglieder" genannt. Weitere Eigenschaften der einzelnen Modi finden Sie im Folgenden.

## **1.5.1 Mirror Mode (RAID 1)**

Die Daten werden vom RAID Controller gleichzeitig parallel auf zwei oder mehr Laufwerke geschrieben (gespiegelt). Durch die Spiegelung wird sowohl die Verfügbarkeit der Daten, als auch deren Sicherheit deutlich erhöht. Da der Controller mehrere Laufwerke gleichzeitig ansprechen kann, wird die Performance durch gleichzeitiges Lesen von den verwendeten Laufwerken spürbar verbessert. Sollte eines der Laufwerke aufgrund eines Defektes ausfallen, übernehmen die verbliebenen Laufwerke deren

Funktion, wobei keine Daten verloren gehen. Das defekte Laufwerk kann dann ausgetauscht werden. Im Anschluss werden die Daten von den verbliebenen, intakten Laufwerken durch einen sog. "Rebuild"-Vorgang auf das ausgetauschte Laufwerk kopiert, sodass wieder die vollständige Datenredundanz gegeben ist.

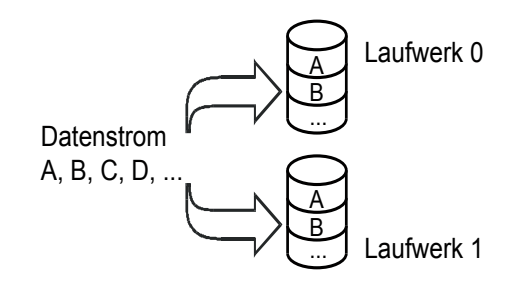

## **1.5.2 Mirror Mode (RAID 1) Varianten**

Obwohl ein RAID 1 bzw. Mirror Set die einfachste Form eines RAIDs darstellt, bieten sich durch verschiedene Varianten, die auch miteinander kombiniert werden können, interessante Möglichkeiten zur Steigerung von Performance und Datensicherheit an.

## **- Backup Set**

Eine Sonderform eines Mirror Sets ist das Backup Set: hier wird ein Mirror Set mit zwei Laufwerken so angelegt, dass die Spiegelung nur einmal durchgeführt, danach das RAID-Set automatisch aufgelöst und das Ziellaufwerk vor dem Betriebssystem verborgen wird.

## **- Hybrid Mirror Set**

Diese Variante ist die Kombination von SSD und herkömmlicher Festplatte. Da die beteiligten Laufwerke eines Mirror Sets identische Daten enthalten und weiterhin der Controller die SSD automatisch als solche erkennt, werden Lesezugriffe durch den Controller bevorzugt auf der SSD durchgeführt. Durch gleichzeitige Lesezugriffe auf die weiteren Laufwerke kann dabei die SSD-Geschwindigkeit sogar noch übertroffen werden.

Aufgrund der automatischen Erkennung von SSDs brauchen Sie bei der Erstellung eines Hybrid Mirror Sets nichts weiter zu beachten und lediglich ein Mirror Set (wie in Kapitel 2.4.3.3 beschrieben) zu konfigurieren.

## **- Mirror Set mit mehreren Sekundärlaufwerken**

Eine weitere Variante besteht darin, das zweite Laufwerk eines Mirror Sets zum regelmäßigen Austausch vorzusehen. So erhält man die Ausfallsicherheit einer laufenden Datenspiegelung und verfügt darüber hinaus ständig über ein weiteres Laufwerk mit einem vollständigen Backup. Der Vorteil liegt darin, dass dieses Backup-Laufwerk an jeden beliebigen Controller angeschlossen werden kann und sowohl sämtliche Daten, als auch das installierte Betriebssystem sowie die Anwendungsprogramme enthält.

Um ein derartiges Mirror Set mit mehreren sekundären Laufwerken zu erstellen, konfigurieren Sie zunächst ein Mirror Set mit zwei Laufwerken wie beschrieben. Nach Abschluss der Konfiguration sowie eines eventuellen Kopier-/Rebuild-Vorganges, fahren Sie das System herunter und tauschen Sie das zweite Laufwerk gegen ein weiteres aus. Schalten Sie dann das System wieder ein, rufen Sie das Controller-BIOS auf und fügen Sie das neue Laufwerk durch die "Add / Replace" Funktion (siehe Kapitel 2.4.5) dem Mirror Set als weiteres zweites Laufwerk hinzu.

Dieses weitere Sekundär-Laufwerk erhält daraufhin den Status "Rebuild" und wird anschließend durch einen Rebuild-Vorgang im Hintergrund synchronisiert, während mit dem System wie gewohnt weitergearbeitet werden kann. Beide Sekundär-Laufwerke können nun in regelmäßigen Abständen (z.B. wöchentlich) gegeneinander ausgetauscht werden, wobei das ausgetauschte Laufwerk jedesmal (ohne erneute Konfiguration) automatisch als "Rebuild" erkannt und im Hintergrund durch einen Rebuild-Vorgang synchronisiert wird.

Bei Bedarf lassen sich auf diese Weise noch weitere Laufwerke als Mirror-Sekundär-Laufwerk konfigurieren, sodass sich verschiedene Backup-Strategien realisieren lassen.

## **1.5.3 Stripe Mode (RAID 0)**

Die Daten werden blockweise abwechselnd auf die Laufwerke geschrieben, wobei die Blockgröße bei der RAID Konfiguration festgelegt wird. Durch die Verteilung der Daten auf zwei oder mehr Laufwerke und

die Möglichkeit des Controllers zwei oder mehr Laufwerke gleichzeitig ansprechen zu können, wird die Performance deutlich erhöht und die Kapazitäten idealerweise zusammengefasst. Die Laufwerke sollten möglichst identisch sein, da sonst die Größe und Performance des kleinsten Laufwerks als Maßstab für die anderen Laufwerke verwendet wird. Bei Ausfall eines Laufwerks ist das komplette RAID-Set davon betroffen.

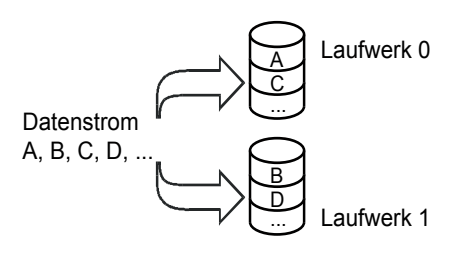

## **1.5.4 Mirror-Stripe Mode (RAID 10, optional)**

Eine Kombination der beiden vorher genannten RAID-Typen. Das Array besteht aus vier Laufwerken. Auf jeweils zwei Laufwerke werden die Daten blockweise abwechselnd geschrieben (Striping), dabei wird die Performance erhöht. Um die Datensicherheit zu erhöhen, werden die Daten gleichzeitig und parallel auf die beiden anderen Laufwerke gespiegelt, so dass volle Datenredundanz gewährleistet ist.

## **1.5.5 Parity-Stripe Mode (RAID 5, optional)**

Im Allgemeinen gilt RAID 5 als bester Kompromiss aus Datensicherheit, Kapazitätsnutzung und Performance. Auch hier werden die Daten in festen Blöcken bestimmter Größe auf die beteiligten Laufwerke verteilt, jedoch zusätzliche Datenblöcke mit Paritätsinformationen abwechselnd auf die

Laufwerke geschrieben. Das hat den Vorteil, dass die Kapazität eines RAID 5 nur geringfügig kleiner als die eines RAID 0 ist, und dennoch ein Laufwerk ausfallen darf. Die Performance des RAID 5-Sets wird durch die Berechnung der Paritätsdaten lediglich beim Schreiben eingeschränkt. Voraussetzung sind hier mindestens drei Laufwerke.

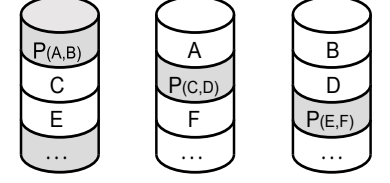

Laufwerk 0 Laufwerk 1 Laufwerk 2

## **1.5.6 Concatenation Mode (JBOD, optional)**

JBOD steht für "Just a Bunch of Drives" und bezeichnet die Zusammenfassung von mehreren verschieden großen Laufwerken zu einem virtuellen Laufwerk, das unter einem Laufwerksbuchstaben angesprochen werden kann. Die Laufwerke werden in der gewählten Reihenfolge nacheinander im RAID-Set angeordnet und ihre Kapazitäten dabei addiert. Somit entstehen zwar keine Kapazitätsverluste, es ergeben sich jedoch weder Geschwindigkeitsvorteile noch Ausfallsicherheit. Damit bleibt diese Art von RAID-Verbund speziellen Anwendungen vorbehalten.

## **2 Hardwarekonfiguration**

## **2.1 Übersicht der Controller**

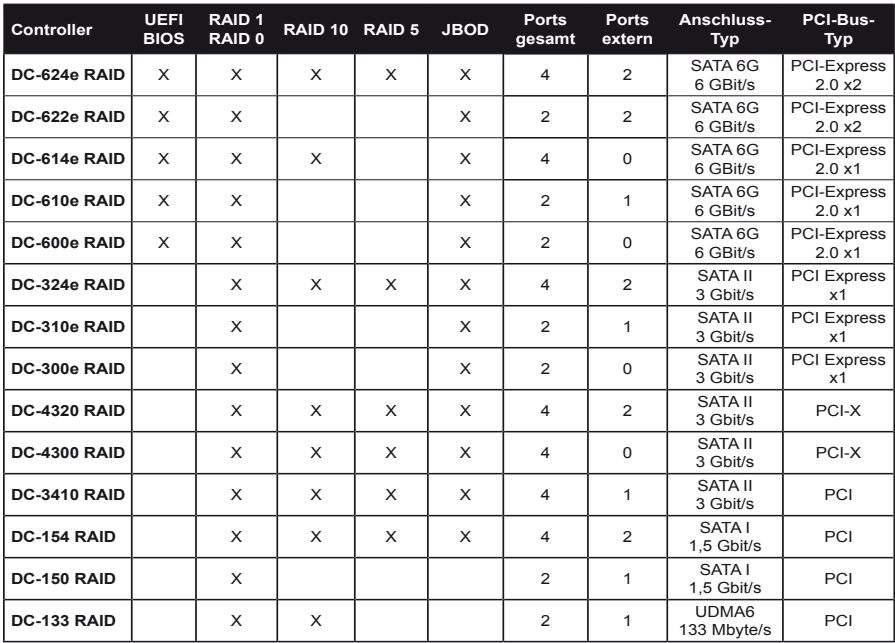

## **2.2 Einbau**

Zum Einbau des Controllers müssen Sie das Gehäuse Ihres Computers öffnen; bitte beachten Sie in diesem Zusammenhang die Gewährleistungsbedingungen des Herstellers. Vor dem Öffnen des Gehäuses müssen Sie in jedem Fall den Computer ausschalten und den Netzstecker ziehen! Setzen Sie den Controller vorsichtig in einen geeigneten freien Slot ein. Achten Sie dabei darauf, dass die Slotkontakte vollständig in dem vorgesehenen Slot einrasten und das Slotblech des Controllers bündig am Gehäuse anliegt. Anschließend können Sie das Slotblech am Gehäuse befestigen.

## **2.3 BIOS Update**

Die jeweils aktuelle BIOS-Version Ihres Controllers erhalten Sie auf unserer Internetseite www.dawicontrol.com unter "Support / Downloads / SATA/IDE RAID". Die eigentliche BIOS-Datei "BIOSxxx.BIN" (xxx = Controllertyp) befindet sich im "\BIOS" Verzeichnis des jeweiligen Treiberpakets. Zusätzlich benötigen Sie noch das Flash-Programm DCFLASH.COM von der mitgelieferten CD bzw. ebenfalls von unserer Internetseite. Zum Flashen starten Sie bitte im DOS-Modus (kein DOS-Fenster unter Windows), dabei müssen sich das BIOS und DCFLASH im gleichen Verzeichnis befinden. Rufen Sie nun DCFLASH auf und folgen Sie den Anweisungen auf dem Bildschirm. Das vorhandene BIOS wird dabei automatisch in der Datei BIOS.BAK gesichert. Beim anschließenden Neustart zeigt der Controller die aktuelle BIOS-Version an und Sie können nun eventuelle Neuerungen nutzen.

Folgende zusätzliche Parameter sind möglich:

- /? zeigt Informationen zum Flashtool DCFLASH an<br>/R sichert nur das vorhandenen BIOS
- sichert nur das vorhandenen BIOS
- /-B schaltet die automatische Sicherung des vorhandenen BIOS aus<br>/U flasht das BIOS auch dann. wenn es bereits aktuell ist
- flasht das BIOS auch dann, wenn es bereits aktuell ist

Bitte beachten Sie, dass durch das BIOS Update die verschiedenen im Controller-BIOS unter "F10 Settings" gewählten Grundeinstellungen auf ihre vorgesehenen Standardwerte zurückgesetzt werden.

Alternativ lässt sich das BIOS Update auch unter Windows durch den "RAID Monitor" vornehmen, siehe dazu Kapitel 4.

Sofern das BIOS nicht benötigt wird oder um Systemresourcen zu sparen, kann es in den Controller-Settings durch Abschalten der Boot-Funktion deaktiviert werden, siehe dazu Abschnitt 2.4.7.

## **2.4 RAID BIOS Setup**

Der RAID Controller sowie die angeschlossenen Laufwerke werden über das im Controller-BIOS integrierte RAID Setup konfiguriert. Hier können Sie die verschiedenen RAID-Level konfigurieren, Informationen einsehen und weitere RAID-Set-, Controllerbzw. Laufwerksspezifischen Einstellungen vornehmen.

## **2.4.1 Installationsmeldung**

Nach dem Einbau des Controllers erscheint beim Booten Ihres Computers die Installationsmeldung des Dawicontrol RAID-BIOS:

```
DC-624e RAID BIOS Vers 5.33
Copyright (C) 2000-2022 Dawicontrol GmbH
All Rights Reserved.
ROM Address......: CF80h
Now Huaress......: 07000<br>Dase Address.....: 9800h/9400h,8400h<br>Interrupt........: PCIe x2, 5.0 Gbps
Channel 0.......: ST32000641AS
Channel 1......... SATA 3 Mode, 1863 GB, Drive 1 of Stripe Set 0<br>Channel 2........: WDC WD20EZAZ-00GGJB0<br>SATA 3 Mode, 1863 GB, Drive 0 of Mirror Set 1
Channel 3........: TOSHIBA MG04ACA200A
                       SATA 3 Mode, 1863 GB, Drive 1 of Mirror Set 1
Stripe Set 0....: Ready
Mirror Set 1.....: Ready
RAID BIOS installed.
```
Die erste Zeile der Installationsmeldung zeigt entsprechend der Boot-Einstellung Ihres Systems die BIOS-Betriebsart mit "DC-... RAID BIOS Vers ..." im herkömmlichen bzw. "Legacy" Mode, oder "DC-... RAID *UEFI* BIOS Vers ..." im UEFI Mode an.

Darunter werden die verwendeten Systemressourcen wie BIOS-Adresse, I/O Adressen der Ports sowie der zugewiesene Interrupt angezeigt.

Bei bestimmten Controllertypen wird zusätzlich noch der aktuell verwendete Busmodus in der Form von Busbreite und Geschwindigkeit angezeigt. Dies kann Ihnen helfen, den für den Controller am besten geeigneten Slot zu verwenden.

Anschließend werden die angeschlossenen Laufwerke initialisiert und zusammen mit der Portbezeichnung ausgegeben. Zusätzlich zur Laufwerksbezeichnung werden der ausgewählte SATA-Mode und die Kapazität ausgegeben. Gehört das Laufwerk zu einem RAID-Verbund, werden weiterhin noch die Laufwerksnummer innerhalb des RAIDs (Drive ...) sowie die nähere Spezifikation des RAID-Sets angezeigt.

Nachdem alle angeschlossenen Laufwerke gefunden wurden, werden die dabei erkannten RAID-Sets auf Vollständigkeit und Konsistenz überprüft und zusammen mit dem dabei ermittelten Status auf dem Bildschirm ausgegeben.

Diese Statusmeldung hat die folgende Bedeutung:

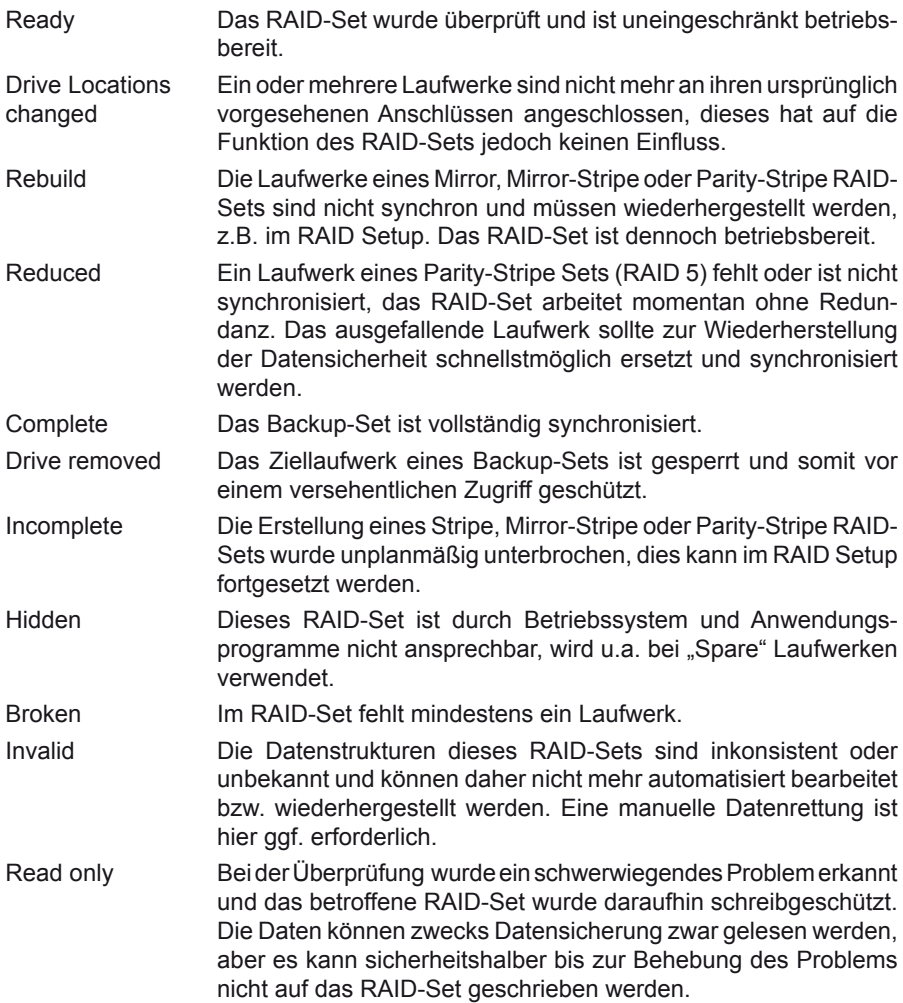

Sollte die Installationsmeldung des Controller-BIOS nicht so wie beschrieben erscheinen, dann überprüfen Sie zunächst den korrekten Einbau des Controllers in seinem Slot. Wenn dies sichergestellt ist, dann sind die Einstellungen des System- bzw. Mainboard-BIOS zu überprüfen und ggf. zu korrigieren. Rufen Sie dazu das System-BIOS auf und überprüfen Sie dort die erweiterten ("Advanced") Einstellungen bzw. die Boot-Einstellungen:

- Bei einigen Systemen wird beim Start ein Logo des Herstellers dargestellt, welches die Installationsmeldung des Controller-BIOS überdeckt. Schalten Sie in diesem Fall die Option "Boot-Logo" im System-BIOS ab.
- Zusätzlich kann es erforderlich sein, die Option "Adapter ROM Support" oder "Legacy Adapter ROM Support" zu aktivieren.
- Bei Systemen mit UEFI-BIOS gibt es üblicherweise innerhalb der Boot-Einstellungen ein CSM-Menü ("Compatibility Support Module"), von wo aus diese Einstellungen vorgenommen werden.
- Weiterhin kann im CSM-Menü ausgewählt werden, ob im UEFI-Mode (nur möglich bei Controllern vom Typ DC-624e, DC-622e, DC-614e, DC-610e und DC-600e RAID), oder im herkömmlichen ("Legacy") Mode gebootet werden soll. Dabei wird teilweise auch zwischen den verschiedenen Schnittstellen unterschieden. Hier ist die gewünschte BIOS Betriebsart des Controllers einzustellen.
- Um die CSM Unterstützung zu aktivieren, kann es bei einigen Systemen erforderlich sein, zunächst "Secure Boot" abzuschalten. Wenn sich "Secure Boot" nicht direkt abschalten lässt, dann geschieht dies oft indirekt durch Änderung der Betriebssystem-Einstellung von "Windows UEFI Mode" auf "Other OS" innerhalb des "Secure Boot"-Menüs.
- Wenn im System-BIOS das CSM-Menü nicht aktiviert ist, wird normalerweise im UEFI-Mode gebootet. Es gibt auch reine UEFI Systeme, welche keine CSM Unterstützung bieten und somit ausschließlich im UEFI-Mode booten.

Leider ist die Terminologie sowie die Struktur des Mainboard-BIOS bei den verschiedenen Systemen und Herstellern nicht einheitlich, daher sind die oben genannten Begriffe immer sinngemäß zu verstehen.

Im Anschluss besteht die Möglichkeit, durch Betätigen der Taste F4 das im Controller-BIOS integrierte RAID Setup aufzurufen. Bei UEFI-Systemen besteht zusätzlich auch die Möglichkeit, das RAID Setup von der UEFI-Shell aus aufzurufen:

- Starten Sie dazu die UEFI-Shell entweder direkt vom Mainboard-BIOS (wenn möglich) oder von einem Speichermedium, z.B. von einem USB-Stick.
- Lassen Sie durch Eingabe von "DRIVERS" [ENTER] oder "DRIVERS-B" [ENTER] eine Liste der installierten Treiber auf dem Bildschirm ausgeben.
- Dort sollte der Controller-Treiber mit seiner zugewiesenen ID aufgeführt sein, z.B.: "17B 00052203 B x - 1 1 Dawicontrol DC-624e RAID Driver", in diesem Beispiel wäre "17B" die gesuchte ID.
- Geben Sie nun "DRVCFG 17B -S" [ENTER] ein (ersetzen Sie dabei "17B" durch die angezeigte ID), um das RAID Setup aufzurufen.

## **2.4.2 RAID Setup Hauptmenü**

Haben Sie das RAID Setup aufgerufen, werden dort zunächst in der oberen Bildschirmhälfte die angeschlossenen Laufwerke und in der unteren Hälfte die bereits konfigurierten RAID-Sets angezeigt:

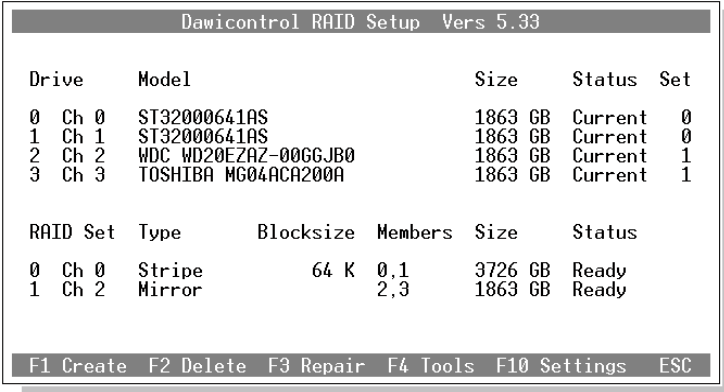

Bei der Auflistung der Laufwerke im oberen Bildschirmbereich werden folgende Parameter angezeigt:

- Fortlaufende Laufwerksnummer, mit "0" beginnend
- SATA / IDE Portbezeichnung
- Typenbezeichnung des Laufwerkes
- Kapazität

Sofern das Laufwerk einem RAID-Set angehört:

- RAID-Status des Laufwerks
- Fortlaufende RAID-Set Nummer zu der das Laufwerk gehört

Dabei hat der RAID Status des Laufwerks folgende Bedeutung:

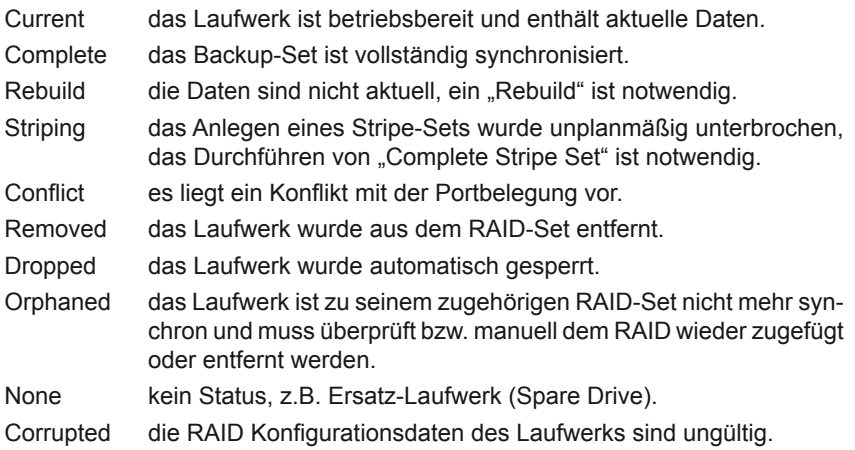

Im unteren Bildschirmbereich werden die vorhandenen RAID Sets wie folgt angezeigt:

- Fortlaufende RAID-Set Nummer, mit "0" beginnend
- Portbezeichnung unter der das RAID-Set vom BIOS verwaltet wird
- RAID-Type
- Blockgröße (nur bei Stripe, Mirror-Stripe oder Parity-Stripe RAID-Sets)
- Zugehörige Laufwerke (siehe o.g. Laufwerksnummern)
- Kapazität des RAID-Sets
- Status des RAID-Sets (siehe Installationsmeldung)

Mit den Tasten F1, F2, F3, F4 und F10 oder durch die Zifferntasten 1,2,3,4 und 0 lassen sich die Funktionen zur Neukonfiguration, zum Löschen, zur Reparatur und Wartung von RAID Sets und Laufwerken sowie zur Controllerkonfiguration aufrufen, mit der ESC Taste wird das RAID Setup wieder verlassen. Alle Funktionen werden durch die Pfeiltasten und die ENTER Taste ausgewählt, die ESC Taste bricht grundsätzlich die laufende Funktion ab und kehrt zu der vorherigen Auswahl zurück.

## **2.4.3 Erstellen eines RAID Sets (F1 Create)**

Hier kann ein RAID-Set komplett neu erstellt werden. Dabei muss zunächst der RAID-Typ gewählt werden. Es kann zwischen "Spare Drive", "Backup-Set", "RAID 1, Mirror Set", "RAID 0, Stripe Set", ..RAID 10, Mirror-Stripe Set" (optional), "RAID 5, Parity-Stripe Set" (optional) und "JBOD, Concatenation" (optional) ausgewählt werden.

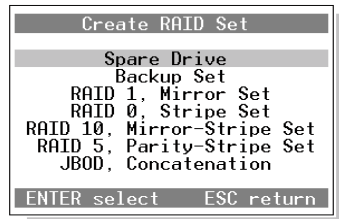

Grundsätzlich können bei der Erstellung eines

RAID-Sets die Daten eines der beteiligten Laufwerke übernommen werden. Dazu muss das betreffende Laufwerk bei der Auswahl der RAID-Laufwerke als erstes Laufwerk (Source Drive) angegeben werden. Nach Angabe aller weiteren Laufwerke muss abschließend "Create Set and copy Data" ausgewählt werden, um die Daten des ersten Laufwerks zu übernehmen und auf das RAID-Set zu kopieren. Die genaue Vorgehensweise ist in den folgenden Abschnitten zu den verschiedenen RAID Varianten beschrieben.

## **2.4.3.1 Erstellen eines Spare Drives**

Hier müssen Sie lediglich aus den verfügbaren Laufwerken das Spare Drive auswählen und abschließend noch durch eine "Yes"/"No" Abfrage bestätigen. Das ausgewählte Laufwerk wird daraufhin als Ersatzlaufwerk konfiguriert. Von da an ist dieses Laufwerk für das Betriebssystem nicht mehr sichtbar und damit sind auch normale Schreib- / Lesezugriffe auf dieses Laufwerk nicht mehr möglich.

Grundsätzlich bleibt das Spare Drive im Normalbetrieb ausgeschaltet, sofern innerhalb der Controller Settings der "Sleepmode" für dieses Laufwerk nicht deaktiviert wurde. Fällt in einem RAID-Set ein Laufwerk aus, so wird das Ersatzlaufwerk ggf. hochgefahren und dem RAID-Set automatisch hinzugefügt und ein Rebuild-Vorgang gestartet. Dazu muß dieses Ersatzlaufwerk mindestens der Kapazität des kleinsten Laufwerkes innerhalb des RAID-Sets entsprechen.

### **2.4.3.2 Erstellen eines Backup Sets**

Zur Erstellung des Backup Sets wählen Sie aus den verfügbaren Laufwerken das "Source" (Quell) und das "Destination" (Ziel) Laufwerk aus, aus denen das Backup Set bestehen soll. Nachdem Sie die Auswahl

getroffen haben, werden Sie mittels einer "Yes"/"No" Abfrage zu einer Bestätigung aufgefordert. Erst jetzt wird das RAID-Set mit den gewählten Einstellungen angelegt oder der Vorgang abgebrochen.

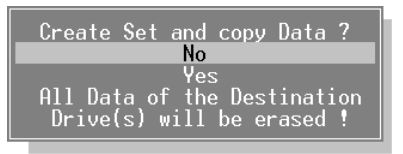

## **2.4.3.3 Erstellen eines Mirror Sets (RAID 1)**

Zunächst müssen Sie die Anzahl der Laufwerke festlegen, aus denen das Mirror Set bestehen soll. Normalerweise besteht ein Mirror Set aus zwei Laufwerken, es können bei verschiedenen RAID Controllern aber auch drei oder vier Laufwerke dafür verwendet werden. Anschließend wählen Sie aus den verfügbaren Laufwerken das "Source" (Quell) und die "Destination" (Ziel) Laufwerke aus.

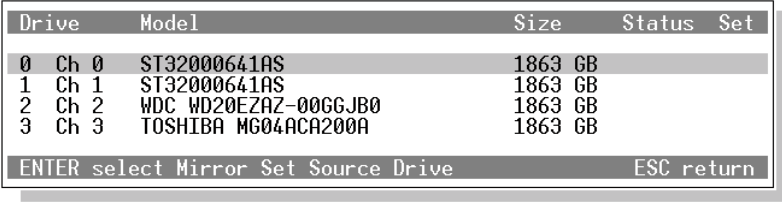

Daraufhin bestimmen Sie, ob die Daten vom "Source" Laufwerk auf die "Destination" Laufwerke kopiert (und damit evtl. vorhandene Daten der "Destination" Laufwerke gelöscht) werden sollen, oder ob Sie das Mirror Set neu initialisieren (und damit die Daten aller verwendeten Laufwerke löschen) möchten.

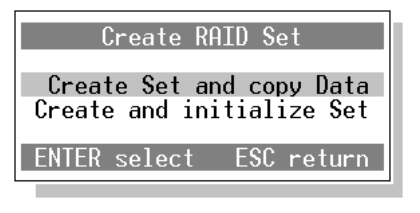

Die Kapazität eines Mirror Sets entspricht immer der jeweils geringsten Kapazität der

Einzellaufwerke. Wenn Sie die bestehenden Daten vom "Source" Laufwerk kopieren möchten, muss daher die Kapazität aller "Destination" Laufwerke mindestens so groß sein wie die des "Source" Laufwerkes.

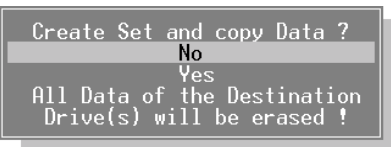

Nachdem Sie die Auswahl getroffen haben, werden Sie letztmalig mittels einer "Yes"/"No" Abfrage zu einer Bestätigung aufgefordert. Erst jetzt wird das RAID-Set mit den gewählten Einstellungen angelegt oder der Vorgang abgebrochen.

## **2.4.3.4 Erstellen eines Stripe Sets (RAID 0)**

Hier müssen zunächst die Anzahl der Laufwerke sowie die Blockgröße festgelegt werden, ein Stripe-Set kann aus 2 - 4 Laufwerken bestehen.

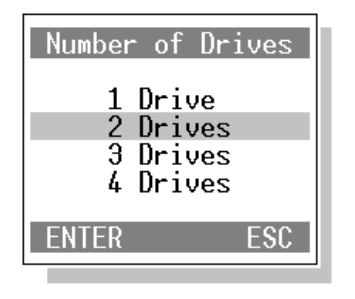

Die optimale Einstellung der Blockgröße richtet sich nach der Nutzung Ihres Computers: als Datenbank-Server empfiehlt sich eine kleine, für Videobearbeitung empfiehlt sich hingegen eine große Blockgröße.

Bei Standardanwendungen ist die vorgegebene Einstellung optimal und kann durch die ENTER Taste übernommen werden.

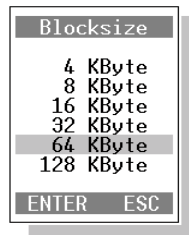

Anschließend wählen Sie aus den verfügbaren Laufwerken das "Source"- (Quell-) und die weiteren Laufwerke aus, die das Stripe Set bilden sollen:

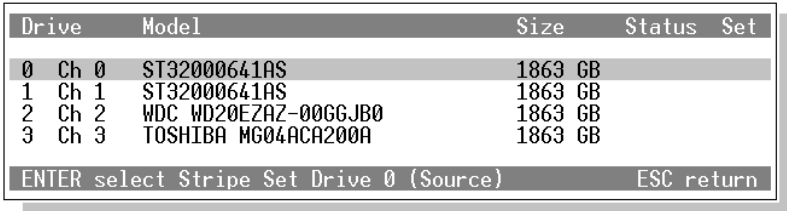

Nun wählen Sie aus, ob die Daten vom "Source" Laufwerk auf das RAID-Set kopiert und damit die vorhandene Daten der übrigen Laufwerke gelöscht werden sollen, oder ob Sie das Stripe Set neu initialisieren (und damit die Daten aller beteiligten Laufwerke löschen) möchten.

Nachdem Sie die Auswahl getroffen haben, werden Sie letztmalig mittels einer "Yes" / "No" Abfrage zu einer Bestätigung aufgefordert. Erst jetzt wird das RAID-Set mit den gewählten Einstellungen angelegt oder der Vorgang abgebrochen.

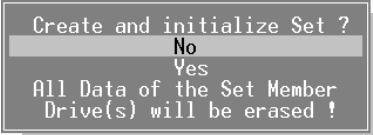

**Hinweis:** Bitte beachten Sie, dass das Kopieren der Daten bei großen Laufwerken sehr lange dauern kann (ca. 100 bis 500 GByte / Stunde, abhängig vom Controllertyp und den Laufwerken).

### **2.4.3.5 Erstellen eines Mirror-Stripe Sets (RAID 10, optional)**

Diese RAID-Variante besteht aus der Kombination eines Mirror Sets und eines Stripe Sets mit jeweils 2 Laufwerken, also insgesamt aus 4 Laufwerken. Dabei bilden die Laufwerke Nr.0 und Nr.1 sowie die Laufwerke Nr.2 und Nr.3 jeweils ein Stripe Set. Mit diesen beiden Stripe Sets wird durch die jeweilige Spiegelung der Laufwerke Nr.0 auf Nr.2 und Nr.1 auf Nr.3 ein Mirror-Stripe Set gebildet. Wie bei der Erstellung eines Stripe Sets ist auch hier zunächst die Blockgröße unter den gleichen Gesichtspunkten zu wählen.

Anschließend wählen Sie aus den verfügbaren Laufwerken das "Source" (Quell) und die weiteren Laufwerke aus, aus denen das Mirror-Stripe Set bestehen soll.

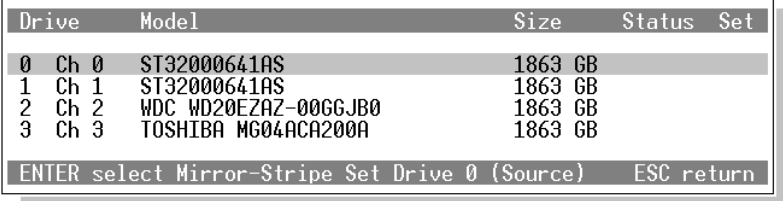

Danach müssen Sie festlegen, ob die Daten vom "Source" Laufwerk auf das RAID Set kopiert und damit die vorhandenen Daten der übrigen Laufwerke gelöscht werden sollen oder ob Sie das RAID-Set neu initialisieren (und damit die Daten aller beteiligten Laufwerke löschen) möchten.

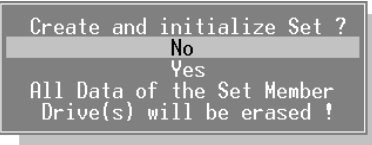

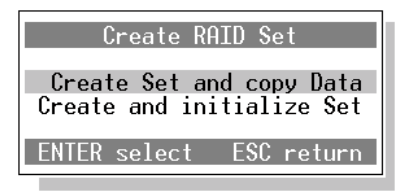

Nachdem Sie die Auswahl getroffen haben, werden Sie auch hier letztmalig mittels einer "Yes"/"No" Abfrage zu einer Bestätigung aufgefordert. Erst jetzt wird das RAID-Set mit den gewählten Einstellungen angelegt oder der Vorgang abgebrochen.

**Hinweis:** Bitte beachten Sie, dass das Kopieren der Daten bei großen Laufwerken sehr lange dauern kann (ca. 100 bis 500 GByte / Stunde, abhängig vom Controllertyp und den Laufwerken).

## **2.4.3.6 Erstellen eines Parity-Stripe Sets (RAID 5, optional)**

Wie bei der Erstellung eines Stripe Sets müssen Sie auch hier zunächst die Anzahl der Laufwerke und die Blockgröße auswählen. Hinsichtlich der Blockgröße gelten bei einem RAID 5 grundsätzlich die gleichen Überlegungen wie bei einem RAID 0 oder RAID 10; da jedoch bei Schreibvorgängen blockweise zusätzliche Parity-Daten gebildet werden, empfehlen wir den vorgegebenen Wert mit der ENTER Taste zu übernehmen.

Anschließend wählen Sie aus den verfügbaren Laufwerken das "Source" (Quell) und die weiteren Laufwerke aus, aus denen das Parity-Stripe Set gebildet werden soll.

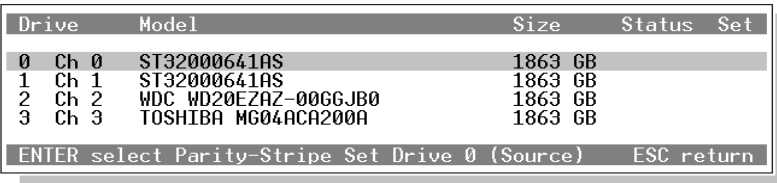

Nun wählen Sie aus, ob die Daten vom "Source" Laufwerk auf das RAID-Set kopiert und damit die vorhandenen Daten der übrigen Laufwerke gelöscht werden sollen, oder ob Sie das RAID-Set neu initialisieren (und damit die Daten aller beteiligten Laufwerke löschen) möchten.

Sofern dabei SSD oder SMR-HDD Laufwerke beteiligt sind, welche deterministisches Lesen nach einem TRIM-Befehl (deterministic read after trim, DRAT) nicht unterstützen, müssen diese ggf. durch den "Secure Erase" Befehl bzw. durch "Erase Drive (Command)" gelöscht werden (siehe Kapitel 2.4.6), um deren interne Speicherverwaltung zurückzusetzen. Ansonsten wäre es nicht möglich, die notwendige Redundanz sicherzustellen.

In dem Fall erhalten Sie einen entsprechenden Hinweis und die Konfiguration kann nach dem Löschen bzw. Zurücksetzen der betroffenen Laufwerke fortgesetzt werden (siehe Kapitel 2.4.3.10).

Nachdem Sie die Auswahl getroffen haben, werden Sie letztmalig mittels einer "Yes"/"No" Abfrage zu einer Bestätigung aufgefordert. Erst jetzt wird das RAID-Set mit den gewählten Einstellungen angelegt oder der Vorgang abgebrochen.

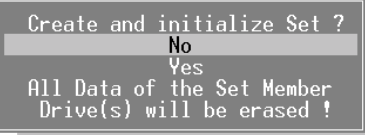

**Hinweis:** Bitte beachten Sie, dass das Kopieren der Daten bei großen Laufwerken sehr lange dauern kann (ca. 100 bis 500 GByte / Stunde, abhängig vom Controllertyp und den Laufwerken).

## **2.4.3.7 Erstellen eines Concatenation Sets (JBOD, optional)**

Diese Auswahl fasst 1 bis 4 Laufwerke zu einem Laufwerk gegenüber dem Betriebssystem zusammen. Dabei wird hier kein RAID-Set im eigentlichen Sinne angelegt, sondern die Laufwerke werden miteinander verkettet und ihre Kapazitäten addiert. Dies bedeutet, dass die Laufwerke nacheinander beschrieben werden. Während der Einrichtung muss die Anzahl der Laufwerke angegeben und die jeweiligen Laufwerke ausgewählt werden.

### **2.4.3.8 Besonderheiten bei Kapazitäten über 2 TByte**

Alle Dawicontrol RAID Controller können Laufwerke und RAID-Sets mit hohen Kapazitäten von über 2 TByte problemlos handhaben, jedoch gilt dies nicht für alle Betriebssysteme. So erkennt z.B. Windows XP keine Laufwerke mit mehr als 2 TByte Kapazität. Bei den Nachfolgeversionen ist entweder nur die Nutzung der ersten 2 TByte möglich, oder eine andere Art der Partitionierung (GPT anstelle von MBR) erforderlich. Dann aber gibt es Einschränkungen bei der Verwendung als Bootlaufwerk: so kann Windows nur im UEFI-Mode von einer GPT Partition gebootet werden.

Im Normalfall sollte das RAID-Set mit seiner Gesamtkapazität als ein logisches Laufwerk konfiguriert werden, so wie dies auch bei einer Kapazität von unter 2 TByte automatisch geschehen würde.

Um die genannten Einschränkungen bei der Verwendung von älteren Windows-Versionen zu umgehen und die Nutzung der gesamten Kapazität zu ermöglichen, lässt sich die RAID-Kapazität bei der Konfiguration zusätzlich entweder auf 2 TByte begrenzen oder auf mehrere logische Laufwerke bzw. "Volumes" aufteilen, welche dem Betriebssystem gegenüber als physikalisch unabhängig erscheinen:

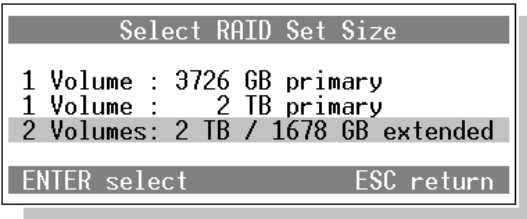

In diesem Beispiel würde das erste logische Laufwerk "primary Volume" mit einer Kapazität von 2 TByte (2048 GByte) und das zweite logische Laufwerk "extended Volume" mit der verbleibenden Kapazität von 1678 GByte konfiguriert werden. Diese logischen Laufwerke erscheinen dem Betriebssystem gegenüber als physikalisch unabhängig und ermöglichen somit die Nutzung der gesamten Kapazität.

Diese Funktion steht grundsätzlich zwar nur für RAID-Sets zur Verfügung, sie ist aber auch für Einzellaufwerke nutzbar, indem diese als JBOD mit nur einem Laufwerk konfiguriert werden.

Bitte beachten Sie, dass Sie auf ein so konfiguriertes "extended Volume" nur von einem Dawicontrol RAID Controller zugreifen können, auch wenn es sich um ein Einzellaufwerk oder um ein Laufwerk eines Mirror-Sets (RAID 1) handelt.

Ursprünglich hatten die Sektoren aller gebräuchlichen Festplatten eine feste Größe von 512 Byte als kleinste adressierbare Einheit (512n Format). Schon vor längerer Zeit sind dann nahezu alle Festplattenhersteller dazu übergegangen, Sektorgrößen von 4 KByte zu verwenden, wobei die Festplatte gegenüber dem Controller und dem Betriebssystem weiterhin 512 Byte große Sektoren emuliert (512e Format): dabei werden von der Festplatte jeweils acht 512 Byte Sektoren intern zu einem 4 KByte Sektor zusammengefasst. Es ist naheliegend, dass dieses Verfahren bei Schreibzugriffen zu Verlangsamungen führen kann, wenn die zu schreibenden Datenblöcke nicht an einer 4K Grenze liegen, oder deren Größe kein Vielfaches von 4 KByte beträgt. Dennoch wird aus Kompatibilitätsgründen zur Zeit vom Großteil aller handelsüblichen Festplatten dieses 512e Format angewandt.

Beim sogenannten 4Kn Format wird dagegen von der Festplatte gegenüber Controller und Betriebssystem die tatsächliche Sektorengröße von 4 KByte angegeben, was es erforderlich macht, dass BIOS, Betriebssystem und insbesondere der Controller diese Sektorgröße handhaben können: alle Dawicontrol RAID-Controller unterstützen 512n, 512e und 4Kn Laufwerke ohne jede Einschränkung.

So wie ein einzelnes Laufwerk muss auch ein RAID-Set gegenüber dem BIOS und dem Betriebssystem die zugrundeliegende Sektorgröße angeben. Kommen dabei nur Laufwerke mit 512 Byte Sektorgröße (512n und 512e Format) zum Einsatz, wird für das RAID-Set ebenfalls eine Sektorgröße von 512 Byte verwendet. Bei einem oder mehreren 4Kn Laufwerken im RAID-Set wird dagegen eine Sektorgröße von 4 KByte verwendet.

Es ist daher nicht möglich, bei der Erstellung eines RAID-Sets mit 4 KByte Sektorgröße die Daten eines Laufwerks mit 512 Byte großen Sektoren zu übernehmen, da diese aufgrund der gröberen 4 KByte Auflösung nicht mehr einzeln adressierbar wären, der umgekehrte Fall ist jedoch problemlos möglich.

Ebenso kann aus diesem Grund ein 4Kn Laufwerk nicht als Ersatzlaufwerk in einem RAID-Set mit 512 Byte Sektorgröße verwendet werden, auch hier wäre der umgekehrte Fall problemlos möglich.

Das Controller BIOS gibt in derartigen Fällen eine entsprechende Fehlermeldung aus:

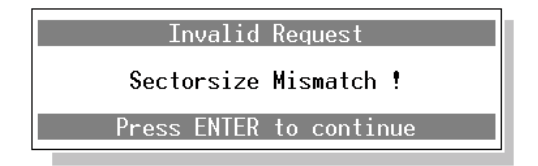

Die vom RAID-Set verwendete Sektorgröße wird in den zugehörigen Metadaten unter "Logical Sectorsize" angezeigt, siehe Kapitel 2.4.6.

Weiterhin ist zu berücksichtigen, dass die herkömmliche (Legacy) BIOS-Schnittstelle nur Sektorgrößen von 512 Byte unterstützt, daher kann von einem 4Kn Laufwerk oder von einem RAID-Set mit einem oder mehreren 4Kn Laufwerken nur im UEFI-Mode gebootet werden. Ein Betrieb als reines Datenlaufwerk ist jedoch uneingeschränkt möglich.

### **2.4.3.10 Besonderheiten bei SSD und SMR-HDD Laufwerken**

Grundsätzlich werden SSD Laufwerke und SMR (Shingled Magnetic Recording) Festplatten vom Controller wie herkömmliche Festplattenlaufwerke behandelt, jedoch sind bei deren Verwendung (z.B. in einem RAID 5 Set) verschiedene Besonderheiten zu berücksichtigen.

SSDs fassen ihre Speicherzellen in Pages mit einer Größe von meistens 4 oder 8 KByte zusammen. Eine Page kann zwar beliebig gelesen werden, muss jedoch vor dem erneuten Beschreiben gelöscht werden. Die kleinste löschbare Einheit einer SSD ist ein Block, der seinerseits meistens aus 128 oder 256 derartiger Pages besteht.

Beim Schreiben eines einzelnen Sektors müsste also der gesamte Block eingelesen, gelöscht und wieder neu beschrieben werden. Um diesen Vorgang zu beschleunigen, verwalten SSD Laufwerke mithilfe spezieller Verfahren wie Over-Provisioning, Garbage-Collection usw. intern einen Pool bereits gelöschter Pages, welche direkt neu beschrieben und so die ursprünglich adressierte Page ersetzen können.

Weiterhin können die Flash-Speicherzellen einer SSD nicht beliebig oft gelöscht und neu beschrieben werden, daher verwenden SSD Laufwerke sog. Wear-Leveling Verfahren zum gleichmäßigen Verteilen der Schreibzugriffe auf ihre Gesamtkapazität.

Um SSD Laufwerke bei diesen Aufgaben zu unterstützen, wird der TRIM-Befehl verwendet: dadurch wird die SSD vom Betriebssystem über nicht mehr benötigte Bereiche informiert, z.B. wenn eine Datei gelöscht oder ein Laufwerk formatiert wird. Dies gilt auch für Festplatten, die nach dem SMR-Verfahren arbeiten und ebenfalls den TRIM-Befehl unterstützen. Das jeweilige Laufwerk kann daraufhin diese Bereiche löschen und zum erneuten Beschreiben vorbereiten.

Beim Lesen von "geTRIMmten" Bereichen wird zwischen zwei Varianten unterschieden: deterministisches (deterministic read after trim, DRAT) und nicht deterministisches Lesen. Im ersten Fall werden bei verschiedenen Zugriffen immer identische Daten eingelesen (z.B. Nullen), im zweiten Fall können unterschiedliche Daten gelesen werden. Daher wird vom Controller bei Laufwerken ohne DRAT Unterstützung in einem RAID 5 Set kein TRIM angewendet, da sonst die notwendige Redundanz nicht gegeben wäre.

Ferner müssen bei der Erstellung eines RAID 5 Sets bereits in Verwendung gewesene SSD oder SMR-HDD Laufwerke ohne DRAT Unterstützung ggf. durch "Erase Drive (Command)" gelöscht werden (siehe Kapitel 2.4.6), um deren interne Speicherverwaltung zurückzusetzen. In diesen Fällen gibt das Controller-BIOS einen entsprechenden Hinweis aus:

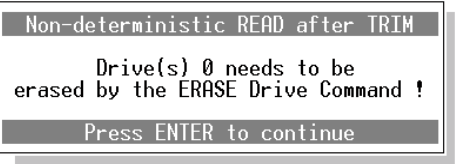

Insofern sind SSD und insbesondere SMR-HDD Laufwerke ohne DRAT Unterstützung für die Verwendung in einem RAID 5 Set nur bedingt geeignet, für alle anderen RAID-Level oder für Einzellaufwerke gibt es jedoch keine Einschränkungen.

Da eine SSD durch das Zurücksetzen per "Erase Drive (Command)" auch wieder ihre ursprüngliche maximale Schreibgeschwindigkeit erreicht, wird dies - abhängig von der Menge bisher geschriebener Daten - vor jeder neuen Verwendung empfohlen.

## **2.4.4 Löschen eines RAID Sets (F2 Delete)**

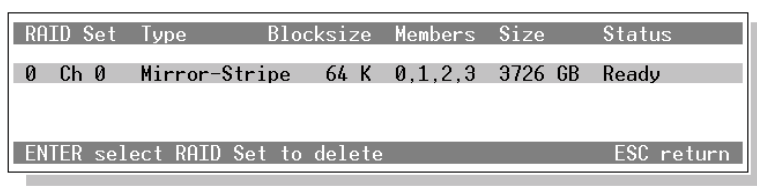

Mit dieser Funktion können Sie einen bestehenden RAID-Verbund wieder auflösen. Je nach Art des RAID-Sets bleiben die darauf befindlichen Daten erhalten oder werden unwiederbringlich gelöscht:

- beim Löschen eines Mirror Sets werden nur die RAID Konfigurationsdaten sowie ein eventuell vorhandenes "extend Volume" (siehe Kapitel 2.4.3.8) gelöscht. Anschließend stehen Ihnen die Laufwerke des ursprünglichen RAID-Sets mit jeweils gleichem Inhalt zur Verfügung.
- beim Löschen eines Stripe Sets, Mirror-Stripe Sets, Parity-Stripe Sets oder eines JBOD bzw. Concatenation Sets gehen die darauf befindlichen Daten unwiederbringlich verloren, da diese über die beteiligten Laufwerke verteilt gespeichert waren und daher die Einzellaufwerke nur zusammenhanglose Datenfragmente beinhalten würden. Es werden die RAID-Konfigurationsdaten gelöscht und die Partitionstabellen der betroffenen Laufwerke neu initialisiert.
- beim Löschen eines Spare Drives werden nur die RAID-Konfigurationsdaten gelöscht. Das Laufwerk steht Ihnen anschließend wieder mit seinem ursprünglichen Datenbestand zur Verfügung.

Bevor das ausgewählte RAID-Set endgültig gelöscht wird, erfolgt sicherheitshalber noch eine "Yes"/"No" Abfrage ("Delete RAID Set?"). Anschließend wird das RAID-Set gelöscht bzw. der Vorgang abgebrochen.

## **2.4.5 Reparatur eines RAID Sets (F3 Repair)**

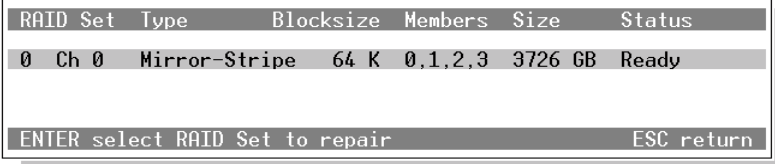

Von hier aus lassen sich verschiedene Funktionen zur Reparatur und Wartung aufrufen. Zuerst muss das RAID-Set ausgewählt werden, auf das sich die folgenden Aktionen beziehen sollen. Anschließend können Sie auswählen zwischen:

- Update Drive Locations
- Add / Replace Drive
- Remove Drive
- Rebuild / Complete Set
- Split Mirror-Stripe Set

## **1. Update Drive Locations:**

Nach einer Änderung der Anschlüsse können hier die Konfigurationsdaten des RAID-Sets aktualisiert werden. Die Ports, an denen die Laufwerke eines RAID-Sets angeschlossen sind, werden in den Konfigurationsdaten gespeichert. Unter anderem ergibt sich die spätere Zuweisung des Laufwerksbuchstabens aus der Position des ersten Laufwerkes eines RAID-Sets.

## **2. Add / Replace Drive:**

Hier können Sie ausgetauschte oder verwaiste Laufwerke zu einem RAID-Set hinzufügen bzw. wieder eingliedern. An dieser Stelle können Sie auch ein Stripe Set durch zwei weitere Laufwerke zu einem Mirror-Stripe Set erweitern oder einem Mirror- oder JBOD-Set weitere Laufwerke hinzufügen. Mit Ausnahme des JBOD Sets müssen dabei die neuen Laufwerke mindestens der Kapazität des bisher kleinsten Laufwerks des jeweiligen RAID-Sets entsprechen.

Ergibt sich durch den Austausch gegen ein größeres Laufwerk die Möglichkeit einer Kapazitätserweiterung des RAID-Sets, so werden Sie durch das folgende Fenster darauf hingewiesen und können auswählen, ob die bisherige Kapazität beibehalten oder erhöht werden soll:

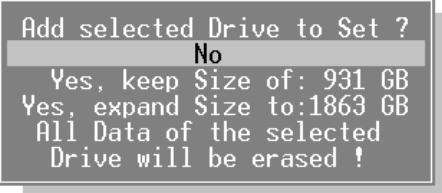

## **3. Remove Drive:**

Durch diese Funktion können defekte oder nicht mehr benötigte Laufwerke aus einem RAID-Set entfernt werden. Weiterhin ist auch das Entfernen von aktuell verwendeten Laufwerken (z.B. zwecks Austausch) aus einem redundanten RAID-Set möglich, sofern der Datenbestand des RAID-Sets dabei konsistent bleibt.

## **4. Rebuild / Complete Set:**

Bei Backup, Mirror, Mirror-Stripe oder Parity-Stripe RAID-Sets kann durch diese Funktion ein Rebuild Vorgang zur Datenrekonstruktion neu gestartet bzw. nach vorheriger Unterbrechung fortgesetzt werden. Der Rebuild Vorgang lässt sich bei einem "Rebuild"-, "Removed"- oder "Dropped"- Status des betreffenden RAID-Sets anwenden. Bei einem "Incomplete" Status wird das Erstellen eines Stripe, Mirror-Stripe oder Parity-Stripe RAID-Sets aus vorhandenem Datenbestand nach vorheriger Unterbrechung fortgesetzt.

## **5. Split Mirror-Stripe Set:**

Diese Funktion teilt ein bestehendes Mirror-Stripe Set in zwei Stripe Sets auf. Die beiden entstandenen Stripe Sets stehen anschließend unabhängig voneinander mit jeweils gleichem Inhalt zur Verfügung.

## **2.4.5.1 Austausch eines ausgefallenen RAID Laufwerks**

Grundsätzlich wird bei einem RAID 1, RAID 10 oder RAID 5 der Ausfall eines einzelnen Laufwerks toleriert, d.h. die Datenstruktur des RAID-Sets bleibt erhalten und die Daten des ausgefallenen Laufwerks können aus den übrigen Laufwerken wiederhergestellt werden.

Sofern das ausgefallene Laufwerk noch erkannt wird und ansprechbar ist, kann dieses zunächst durch die Funktion "F3 Repair / Remove Drive" aus dem RAID-Set entfernt werden, um dessen Daten ggf. zu einem späteren Zeitpunkt durch eine der beiden "Erase Drive" Funktionen (siehe Kapitel 2.4.6) zu löschen, dies ist jedoch für den eigentlichen Austausch nicht zwingend erforderlich und bleibt Ihrem Ermessen überlassen.

Zum Austausch des Laufwerks fahren Sie das System herunter und schließen Sie anstelle des ausgefallenen Laufwerks ein neues Laufwerk mit mindestens der Kapazität des kleinsten der im RAID-Set konfigurierten Laufwerke an. Schalten Sie das System wieder ein und rufen Sie das Controller BIOS auf: das neue Laufwerk wird daraufhin zunächst als Einzellaufwerk aufgeführt und muss nun dem RAID-Set hinzugefügt werden.

Rufen Sie "F3 Repair" auf und wählen Sie das zu bearbeitende RAID-Set aus. Rufen Sie anschließend die Funktion "Add / Replace Drive" auf und wählen Sie das neu angeschlossene Laufwerk als neues RAID Laufwerk aus. Achtung: dabei werden alle Daten dieses Laufwerks unwiederbringlich gelöscht.

Nach der obligatorischen Bestätigung wird das Laufwerk dem RAID-Set hinzugefügt und mit dem Status "Rebuild" gekennzeichnet. Gleichzeitig wechselt auch der Status des RAID-Sets von "Broken" oder "Reduced" auf "Rebuild".

Im letzten Schritt muss noch die Datenstruktur des neuen Laufwerks durch einen Rebuild-Vorgang rekonstruiert werden. Dies kann entweder direkt im Anschluss durch die Funktion "Rebuild / Complete Set" vorgenommen werden, oder nach einem Neustart unter Windows automatisch im Hintergrund erfolgen, während mit dem System bereits weitergearbeitet werden kann.

Je nach Kapazität des RAID-Sets kann dieser Rebuild-Vorgang mehrere Stunden benötigen. Der Rebuild-Vorgang kann jedoch in beiden Fällen beliebig unterbrochen oder abgebrochen werden, ohne anschließend wieder von vorne beginnen zu müssen, d.h. der Rebuild-Vorgang wird nach einer Unterbrechung an diesem Punkt fortgesetzt.

Nachdem der Rebuild-Vorgang abgeschlossen wurde, wechselt der Status des neuen Laufwerks von "Rebuild" auf "Current" und derjenige des RAID-Sets von "Rebuild" auf "Ready": die Redundanz wurde wiederhergestellt und das RAID-Set ist wieder uneingeschränkt betriebsbereit.

## **2.4.6 Datensicherung und Wartung (F4 Tools)**

Durch Betätigen der Taste F4 werden verschiedene Funktionen zur Wartung und Datensicherung sowohl für einzelne Laufwerke als auch für RAID-Sets aufgerufen:

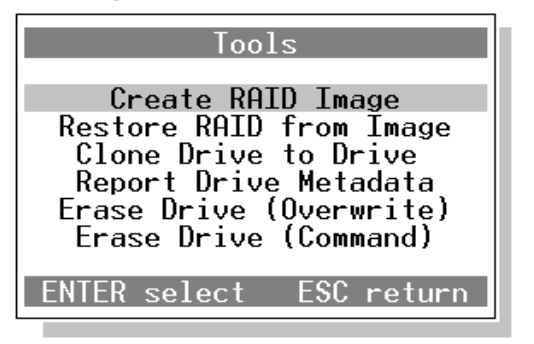

## **1. Create RAID Image**

Diese Funktion erstellt eine sektorweise Kopie eines RAID-Sets auf einem am selben Controller angeschlossenen Einzellaufwerk. Die Kapazität dieses Laufwerks muss dazu mindestens der RAID Kapazität entsprechen und weiterhin darf dieses Laufwerk nicht selbst einem RAID-Set angehören. Zuerst ist das RAID-Set auszuwählen, von dem das Image erstellt werden soll, anschließend muss das Ziel Laufwerk gewählt werden.

Nach einer letztmaligen "Yes"/"No" Abfrage beginnt der Kopiervorgang, dabei werden alle auf dem Ziel Laufwerk befindlichen Daten überschrieben.

Um das Image Laufwerk sowie die Image Größe zu identifizieren, wird anschließend das Laufwerk als "Contiguous" RAID-Set mit der entsprechenden Größe gekennzeichnet, wobei auch eine eventuelle Aufteilung in "Volumes" mit übernommen wird.

Das auf diese Weise erstellte Image kann zu einem späteren Zeitpunkt mithilfe der "Restore" Funktion wieder zurückgespielt werden oder direkt an einem beliebigen anderen System angeschlossen werden, um dort auf die Daten zuzugreifen.

## **2. Restore RAID from Image**

Diese Funktion überträgt sektorweise die Daten von einem einzelnen Laufwerk auf ein am selben Controller betriebenes RAID-Set. Zunächst ist das "Source" Laufwerk zu wählen. Dabei kann es sich um ein Image Laufwerk, welches auf die zuvor beschriebene Weise erstellt wurde, aber auch um ein beliebiges anderes Laufwerk handeln, dessen Datenstruktur auf ein RAID-Set übertragen werden soll. In dem Fall erfolgt ein entsprechender Hinweis.

Anschließend ist das "Destination" RAID-Set auszuwählen, auf welches das Image kopiert werden soll. Die Kapazität des RAID-Sets muss dabei mindestens der Größe des Images bzw. der Kapazität des "Source" Laufwerks entsprechen.

Nach einer letztmaligen "Yes"/"No" Abfrage beginnt der Kopiervorgang, dabei werden alle auf dem Ziel RAID-Set befindlichen Daten überschrieben.

## **3. Clone Drive to Drive**

Diese Funktion kopiert ein Laufwerk sektorweise auf ein Anderes und ist dadurch bestens geeignet, ein bestehendes System auf ein neues Laufwerk zu übertragen. Es sind nacheinander das "Source" und das "Destination" Laufwerk auszuwählen. Dabei muss die Kapazität des "Destination" Laufwerks mindestens der des "Source" Laufwerkes entsprechen. Nach einer Sicherheitsabfrage beginnt der Kopiervorgang, dabei werden alle auf dem Ziel Laufwerk befindlichen Daten überschrieben.

## **4. Report Drive Metadata**

Diese Funktion zeigt die RAID Konfigurationsdaten der einzelnen Laufwerke an, sofern diese einem RAID-Set angehören oder angehörten. Diese Informationen können bei einer eventuellen RAID Wiederherstellung hilfreich sein.

## **5. Erase Drive (Overwrite)**

Durch diese Funktion können die Daten nicht mehr benötigter Laufwerke vollständig und sicher gelöscht werden. Das anschließend auszuwählende Laufwerk wird nach der obligatorischen Sicherheitsabfrage sektorweise mit zufälligen und nicht reproduzierbaren Daten überschrieben. Dabei werden alle auf dem Laufwerk befindlichen Daten unwiederbringlich gelöscht. Da dabei die gesamte verfügbare Kapazität des Laufwerks neu beschrieben wird, empfehlen wir bei SSD Laufwerken stattdessen die Anwendung der nachfolgend beschriebenen Funktion.

Da durch diese Funktion nur Einzellaufwerke bearbeitet werden können, müssen RAID Laufwerke gegebenenfalls vorher aus dem jeweiligen RAID-Set entfernt oder das betroffene RAID-Set aufgelöst werden.

## **6. Erase Drive (Command)**

Wie bei der vorherigen Funktion werden die Daten nicht mehr benötigter Laufwerke vollständig gelöscht, jedoch wird in diesem Fall der "Secure Erase" Befehl durch das Laufwerk selbst ausgeführt, vergleichbar mit einer "Low-Level" Formatierung. Im Gegensatz zum sektorweisen Überschreiben werden auf diese Weise auch die verborgenen Reservesektoren berücksichtigt.

Insbesondere bei SSD Laufwerken, welche aus Optimierungsgründen ständig die Sektorzuordnung reorganisieren, ist diese Methode vorzuziehen. Ein weiterer Vorteil bei SSDs besteht darin, dass die interne Speicherverwaltung des Laufwerks zurückgesetzt wird und das Laufwerk dadurch wieder seine ursprüngliche Schreibgeschwindigkeit erreicht.

Bei sogenannten Self Encrypting Drives (SED) ändert das Laufwerk intern lediglich den Schlüssel und der Vorgang wird auffallend schnell beendet. Sofern sichergestellt ist, dass auf den ursprünglichen Schlüssel nicht mehr zugegriffen werden kann und auch kein Generalschlüssel des Herstellers existiert, ist auch in diesem Fall eine Wiederherstellung der Daten nicht möglich.

Im Zweifel können beide Verfahren zur Datenlöschung auch kombiniert angewendet werden, indem sie nacheinander aufgerufen werden.

## **2.4.7 BIOS und Laufwerks Einstellungen (F10 Settings)**

Durch Betätigen der Taste F10 können verschiedene Grundeinstellungen für BIOS und Laufwerke aufgerufen werden:

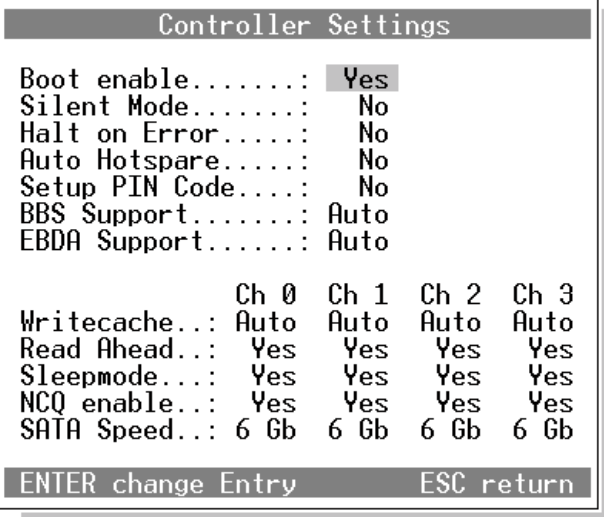

**- Boot enable:** in der Einstellung "Yes" wird das BIOS des RAID Controllers im sogenannten Upper Memory Bereich installiert und ermöglicht dadurch das Booten vom Controller. Wenn dies nicht erforderlich ist, kann in der Einstellung "No" das BIOS nach der Initialisierung und Überprüfung der Laufwerke wieder ausgeblendet werden, um so in diesem Speicherbereich Platz zu sparen. Das BIOS ist dann zwar deaktiviert, erscheint aber weiterhin beim Neustart und kann uneingeschränkt zur Konfiguration aufgerufen werden.

**- Silent Mode:** (nur im UEFI-Mode) bei Bedarf lassen sich dadurch im UEFI-Mode die Meldungen und Ausgaben des Controller-BIOS unterdrücken. Sie können das Controller-Setup aber weiterhin durch Betätigung der F4-Taste im richtigen Moment oder von der UEFI-Shell aus aufrufen. Wir empfehlen, diese Funktion nur beim Betrieb von Einzellaufwerken zu nutzen, um ein eventuelles Problem eines RAID-Sets nicht zu übersehen.

Diese Funktion kann mit der nachfolgenden Option "Halt on Error" nicht kombiniert werden.

**- Halt on Error:** wenn bei der Initialisierung des Controllers und der Überprüfung der Laufwerke und RAID-Sets ein Problem erkannt wird, wird der Bootvorgang unterbrochen und zur Bestätigung durch die F1 Taste aufgefordert:

**Press F1 to continue, F4 to enter RAID Setup...**

**- Auto Hotspare:** (nur bei Hotplug-fähigen Controllern) ein im laufenden Betrieb per Hotplug angeschlossenes, unpartitioniertes Laufwerk wird als Ersatzlaufwerk für ein unvollständiges, aber Rebuild-fähiges RAID-Set behandelt. Sofern dessen Kapazität ausreicht und auch keine darauf vorhandene Partition erkannt wurde, wird das neu angeschlossene Laufwerk automatisch in das betroffene RAID-Set integriert und ein Rebuild Vorgang gestartet.

Achtung: dabei werden alle Daten dieses Laufwerks ohne weitere Nachfrage unwiederbringlich überschrieben bzw. gelöscht.

Ist diese Funktion ausgeschaltet, dann werden ausschliesslich als Spare Drive konfigurierte Laufwerke als Ersatzlaufwerke verwendet.

**- Setup PIN Code:** der Zugang zum Controller BIOS kann durch eine vierstellige Geheimzahl beschränkt werden. Zur Sicherheit ist eine zweimalige Eingabe erforderlich. Wenn Sie die Geheimzahl vergessen haben, muss das BIOS neu geflasht werden.

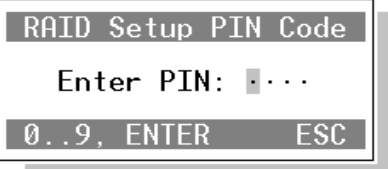

**- BBS Support:** die Abkürzung BBS steht für "BIOS Boot Specification" und dementsprechend wird hier angegeben, nach welcher Methode der Controller Laufwerke und RAID-Sets installieren soll. In der Einstellung "Auto" erkennt der Controller selbsttätig, ob das Mainboard-BIOS BBS unterstützt. Nur im Fall von Kompatibilitätsproblemen ist es sinnvoll, diese Einstellung zu ändern.

**- EBDA Support:** die Abkürzung EBDA steht für "Extended BIOS Data Area" und stellt ein BIOS Speicherverwaltungsverfahren dar. Hier wird festgelegt, ob der Controller dieses Verfahren zur Reservierung seines Speicherbereiches anwenden soll. In der Einstellung "Auto" erkennt der Controller dies selbsttätig, nur bei Kompatibilitätsproblemen sollte diese Einstellung geändert werden.

**- Writecache:** bestimmt die Anwendung des Schreibcaches des jeweiligen Laufwerks. In der Einstellung "Auto" wird die Steuerung vom Betriebssystem entsprechend der Einstellung des jeweiligen Laufwerks im Gerätemanager vorgenommen. Mit den Einstellung "Yes" oder "No" erfolgt dieses dagegen vom Betriebssystem unabhängig ausschließlich durch den Controller. Windows Server Betriebssysteme schalten teilweise den Schreibcache aus Sicherheitsgründen ab, was jedoch aufgrund der daraus resultierenden Verlangsamung oft als nachteilig empfunden wird.

**- Read Ahead:** das vorausschauende Lesen des jeweiligen Laufwerks wird an dieser Stelle ein- oder ausgeschaltet. Bei herkömmlichen Festplatten bewirkt das Abschalten normalerweise eine Verlangsamung und wird daher nicht empfohlen, bei SSD Laufwerken ist das Verhalten darauf nicht einheitlich.

**- Sleepmode:** hier wird die Unterstützung des Standby Betriebs des jeweiligen Laufwerks eingestellt. Insbesondere Ersatz-Laufwerke (Spare Drive) bleiben bei der Einstellung "Yes" abgeschaltet und werden erst bei Bedarf hochgefahren.

Bei SSD Laufwerken ist die Verwendung des Sleepmodes umstritten, da hier die Energieeinsparung nur marginal ist und weiterhin SSDs die inaktive Zeit für interne Reorganisationsaufgaben nutzen.

**- NCQ enable:** aktiviert das sogenannte "Native Command Queuing", welches dem jeweiligen Laufwerk die gleichzeitige Bearbeitung von bis zu 32 Kommandos ermöglicht. Diese Option ist nicht bei allen Controllertypen verfügbar.

**- SATA Speed:** Einstellung der maximalen Datentransferrate für jeden Port. Da sich Controller und Laufwerk automatisch auf den bestmöglichen Wert verständigen, kann diese Einstellung normalerweise auf dem höchstmöglichen Wert belassen werden. Jedoch können durch ungeeignete oder minderwertige SATA-Kabel oder durch zusätzliche Steckverbindungen bei Verwendung von Wechselrahmen verursachte Probleme eine Herabsetzung der Transferrate erforderlich machen. Diese Option ist nicht bei allen Controllertypen verfügbar.

## **3 Treiberinstallation**

Für die Neuinstallation von Windows 2000, XP und Server 2003 wird eine zusätzliche Treiberdiskette benötigt, diese können Sie mithilfe der mitgelieferten CD-ROM erstellen. Hierzu booten Sie von der Treiber-CD und folgen den Bildschirmanweisungen. Sie benötigen eine 3,5"-Diskette, diese sollte keine Daten enthalten, da sie während des Kopiervorgangs formatiert wird.

Bei der Neuinstallation von späteren Windows Versionen (ab Windows Vista) können Sie die Treiber direkt von der CD oder einem anderen Speichermedium laden, ebenso wenn Sie Ihren Controller in ein bereits laufendes System nachträglich installieren möchten.

## **3.1 Neuinstallation von Windows 2000, XP und Server 2003**

- Erstellen Sie eine Treiberdiskette (siehe oben)
- Booten Sie von der Windows CD bzw. DVD.
- Windows Setup fordert Sie am Anfang der Installation zum Betätigen der Taste "F6" auf, um zusätzliche Treiber für SCSI- und RAID-Controller zu installieren. Um den Treiber Ihres Controllers dementsprechend einzubinden, drücken Sie bitte **"F6"**.
- Im weiteren Verlauf der Installation werden Sie aufgefordert "Z" für zusätzliche Treiber zu drücken. Je nach verwendeter Windows Version ist es möglich, dass die deutsche Tastaturbelegung hier noch nicht aktiv ist und daher die Tasten "Z" und "Y" vertauscht sind: wird auf "Z" nicht reagiert, dann betätigen Sie bitte die "Y" Taste.
- Legen Sie jetzt die erstellte Treiberdiskette ein und wählen Sie aus dem Menü das entsprechende Betriebssystem mithilfe der Pfeiltasten aus.

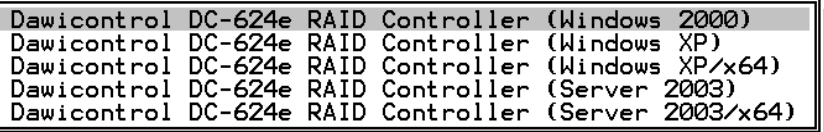

- Der Treiber wird daraufhin geladen und die an den Controller angeschlossenen Laufwerke und RAID-Sets sind für die Installation verfügbar.
- Fahren Sie nun wie gewohnt mit der Installation von Windows fort.

## **3.2 Neuinstallation ab Windows Vista**

Für die Neuinstallation von Windows Vista, Windows 7, 8.x, 10, 11 und Server 2008, 2012, 2016, 2019, 2022 sowie für deren Nachfolgeversionen wird keine Treiberdiskette mehr benötigt, stattdessen kann die Installation von zusätzlichen Treibern direkt von der mitgelieferten CD erfolgen.

- Booten Sie von der Windows DVD. Bitte beachten Sie dabei, dass auf UEFI-Systemen der Bootmode (UEFI oder Legacy) der Windows DVD mit demjenigen des Controllers übereinstimmen muss. Wenn Sie Windows von einem USB-Stick installieren, gilt dies entsprechend für dessen Bootmode. Ansonsten könnte die Installation nach dem ersten Neustart nicht fortgesetzt werden.
- Windows Setup bietet Ihnen am Anfang durch die Schaltfläche "Treiber laden" die Installation von zusätzlichen Controller Treibern an. Legen Sie die Treiber CD ein und wählen Sie dort das entsprechende Verzeichnis aus, die Verzeichnisse der CD sind nach Controllertyp und der jeweiligen Windows-Version benannt.
- Bitte wählen Sie dabei nur das übergeordnete Verzeichnis der entsprechenden Windows-Version aus, die Auswahl zwischen der 32- und 64-Bit Version erfolgt automatisch.

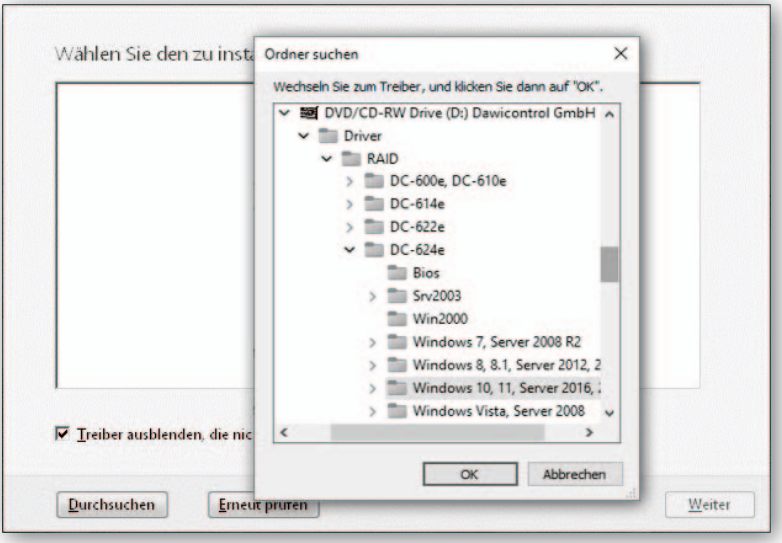

- Windows lädt daraufhin den Treiber und erhält dadurch den Zugriff auf die am Controller angeschlossenen Laufwerke und RAID-Sets.
- Legen Sie die Windows-DVD wieder ein und fahren Sie wie gewohnt mit der Installation von Windows fort.

## **3.3 Installation in einem bestehenden System**

Wird der RAID-Controller einem bereits bestehendem System hinzugefügt, wird die Installation der Treibersoftware durch den Windows Gerätemanager bzw. den Hardware-Assistenten vorgenommen. Die dazu notwendige Vorgehensweise ist bei allen Windows und Windows Server Versionen sehr ähnlich.

Nachdem Sie den Controller eingebaut und das System wieder gestartet haben, erkennt Windows einen zunächst unbekannten RAID-Controller als neue Hardwarekomponente. Starten Sie den Windows-Gerätemanager, rufen Sie dort den neuen, unbekannten RAID-Controller auf und wählen Sie "Treiber aktualisieren" aus.

- Lassen Sie nicht automatisch nach Treibern suchen, sondern legen Sie die mitgelieferte CD ein und wählen Sie mithilfe der "Durchsuchen" Funktion das Verzeichnis mit den Treiberdateien auf der CD aus. Die Verzeichnisse auf der Treiber-CD sind nach Controllertyp und Windows-Version benannt. Bitte wählen Sie ab Windows Vista bzw. Server 2008 nur das entsprechende Windows-Verzeichnis, die Auswahl zwischen der 32- und 64-Bit Version erfolgt hier automatisch.
- Bei älteren 64-Bit Windows-Versionen vor Windows-Vista müssen Sie noch das jeweilige x64 Unterverzeichnis auswählen. Dies liegt an der unterschiedlichen Verarbeitung der Installations-Skripte der verschiedenen Windows-Versionen.

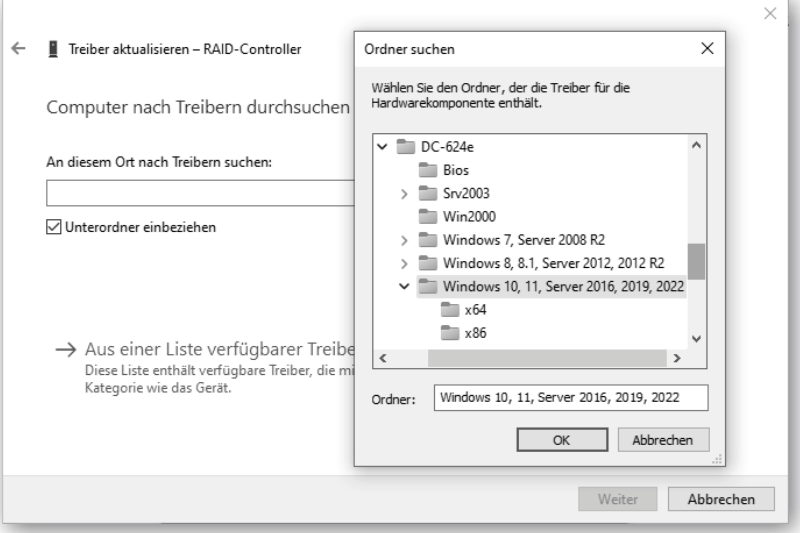

- Klicken Sie anschließend auf "OK" und bestätigen Sie die Sicherheitsabfragen, die Software für den Dawicontrol RAID Controller wird nun installiert.
- Sie müssen den Vorgang jetzt noch mit "Fertig stellen" abschließen, ggf. müssen Sie daraufhin Ihr System neu starten.

Abschließend können Sie die ordnungsgemäße Installation überprüfen, indem Sie im Geräte-Manager je nach Windows Version unter "SCSI und RAID Controller" oder "Speichercontroller" nachschauen: dort ist jetzt ein "DC-XXXX RAID Controller" eingetragen. Wenn der RAID-Controller dort nicht eingetragen ist, schlagen Sie bitte den Abschnitt 5.2 "RAID-Problemlösungen" in diesem Handbuch auf.

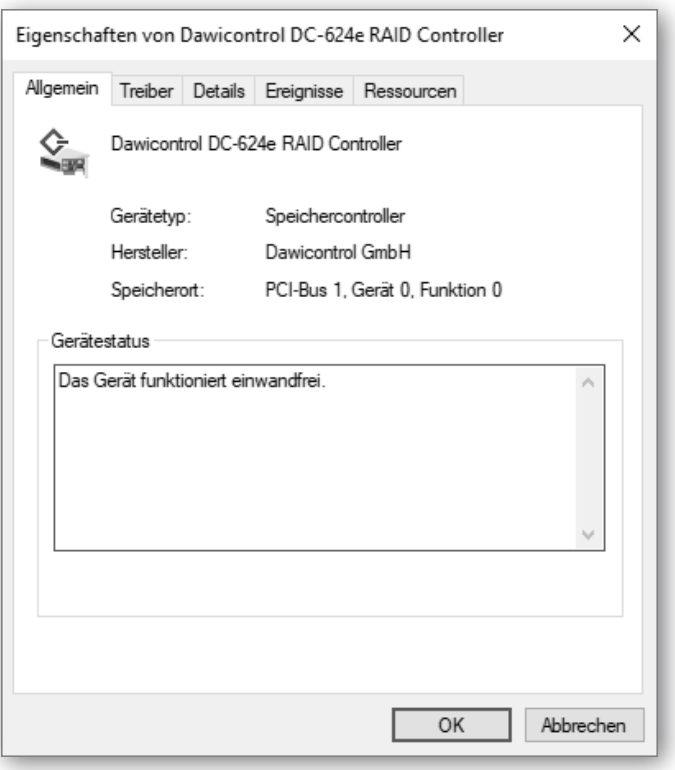

Sie können jetzt das RAID-Set oder die angeschlossenen Einzellaufwerke partitionieren und formatieren, folgen Sie dazu den jeweiligen Anweisungen des Betriebssystems auf dem Bildschirm.

**Hinweis:** Möchten Sie Ihr bisheriges Boot-Laufwerk mit dem Windows System von einem anderen Controller an den Dawicontrol RAID Controller anschließen, müssen Sie erst die Treiber-Software installieren, bevor Sie das Laufwerk umstecken!

## **3.4 Installierten Treiber aktualisieren**

Die Treibersoftware wird ständig verbessert und zum Download bereitgestellt. Die jeweils aktuelle Version erhalten Sie unter "Support / Downloads / SATA/IDE RAID" auf unserer Internetseite "www.dawicontrol.com". Laden Sie von dort das dem Controller entsprechende Treiberpaket, entpacken Sie es in ein geeignetes Verzeichnis und gehen Sie dann wie folgt vor:

- Wählen Sie im Gerätemanager den Controller aus und wählen Sie dort "Treiber aktualisieren". Lassen Sie dabei nicht automatisch nach dem vermeintlich besten Treiber suchen, sondern wählen Sie die manuelle Suche aus.
- Geben Sie dann den Zugriffspfad mithilfe der "Durchsuchen" Funktion an.
- Führen Sie anschließend so wie im vorherigen Kapitel beschrieben die Treiberinstallation durch.

Abhängig von Controllertyp und Windows Version wird in verschiedenen Fällen bereits automatisch ein Treiber für den Controller installiert, welcher nach dem Chipsatz-Hersteller benannt ist. Wir empfehlen in diesem Fall den automatisch installierten Treiber durch den mit dem Controller zusammen auf der CD mitgelieferten Treiber zu ersetzen, da sonst nicht alle Controllerfunktionen gewährleistet sind und auch der RAID Monitor sowie die E-Mail Benachrichtigungsfunktion nicht unterstützt werden.

Da sich diese von Windows automatisch installierten Treiber nicht ohne weiteres durch einen anders benannten Treiber eines Drittherstellers aktualisieren bzw. ersetzen lassen, ist in dem Fall eine leicht abweichende Vorgehensweise notwendig:

- Wählen Sie zunächst im Gerätemanager den Controller aus und wählen Sie "Treiber aktualisieren". Wählen Sie wie oben beschrieben die manuelle Suche nach einem Treiber aus.
- Von dort aus wählen Sie dann den zweiten Punkt, der je nach Windows-Version sinngemäß mit "...den zu installierenden Treiber selbst wählen" bzw. "aus einer Liste von Gerätetreibern auf dem Computer auswählen" beschrieben wird.
- Anschließend wählen Sie "Datenträger" aus und geben per "Durchsuchen" Funktion das Laufwerk und den Zugriffspfad an. Die Verzeichnisse der CD sind nach Controllertyp und der Windows-Version benannt.
- Fahren Sie nun, wie im vorherigen Kapitel beschrieben, mit der Treiberinstallation fort.

## **4 Die Benutzeroberfläche "RAID Monitor"**

Die grafische Benutzeroberfläche RAID Monitor ermöglicht Ihnen eine mehrstufig konfigurierbare Überwachung der eingerichteten RAID-Sets im laufenden Betrieb, und zwar sowohl auf dem lokalen Computer als auch im Netzwerk, sowie durch die E-Mail Benachrichtigungsfunktion auch über das Internet.

Der RAID Monitor besteht aus zwei Komponenten: dem eigentlichen Anwendungsprogramm mit der Benutzeroberfläche (GUI) und einem zusätzlichen Dienstprogramm, welches die Datenkommunikation zwischen Treiber und GUI bewirkt sowie den E-Mail Versand vornimmt.

## **4.1 Installation**

Zur Installation des RAID Monitors wechseln Sie auf der mitgelieferten CD in das Verzeichnis "\Software\RAID Monitor" und rufen von dort das Installationsprogramm "RAIDmonitorSetup" auf.

Folgen Sie anschließend den Anweisungen des Programms auf dem Bildschim. Soll die Überwachung innerhalb eines Netzwerks erfolgen, dann ist die Installation sowohl auf dem Computer mit dem RAID-Set, als auch auf jedem System durchzuführen, von wo aus die Überwachung vorgenommen werden soll.

Bitte beachten Sie, dass zur Installation Administrator-Rechte erforderlich sind.

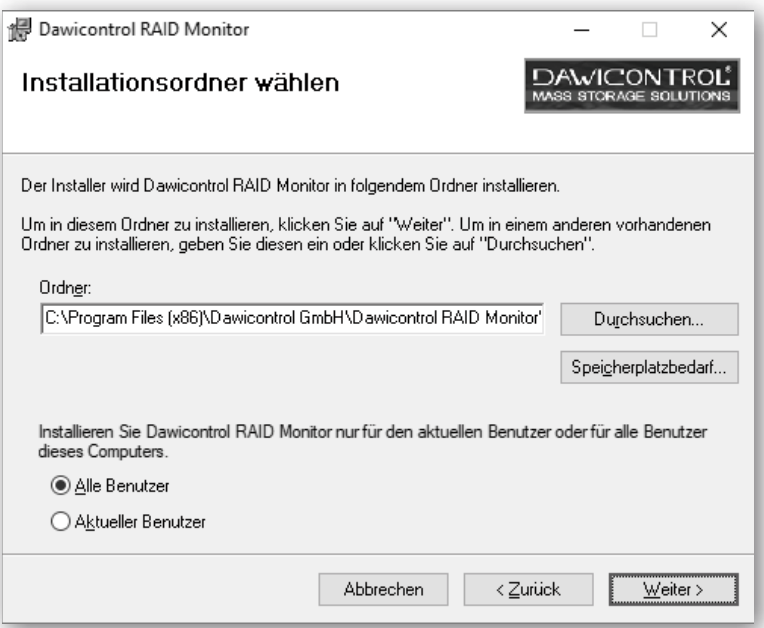

## **4.2 Programmstart**

Nach erfolgter Installation wird der RAID Monitor über den Startmenü Eintrag "Start/ Programme/Dawicontrol/RAID Monitor" aufgerufen. Im folgenden Fenster müssen Sie zunächst durch Eingabe vom Hostnamen und Passwort eine Verbindung zum Dienstprogramm herstellen.

Der vorgegebene Standardeintrag ist bei "Host" ein Punkt (steht für "localhost") und beim Passwort "admin", diese Werte sind gegebenenfalls durch andere zu ersetzen, wenn beispielsweise der Zugriff über ein Netzwerk erfolgt.

Anschließend werden die vorhandenen Controller, die daran angeschlossenen Laufwerke sowie die daraus gebildeten RAID-Sets angezeigt.

Sind mehrere Controller vorhanden, dann werden diese als Registerkarten im oberen Bildschirmbereich dargestellt, durch Anklicken werden die an den jeweiligen Controller angeschlossenen Laufwerke und RAID-Sets sowie die verschiedenen Eigenschaften angezeigt.

Verbindungseinstellungen zum Dienstprogramm

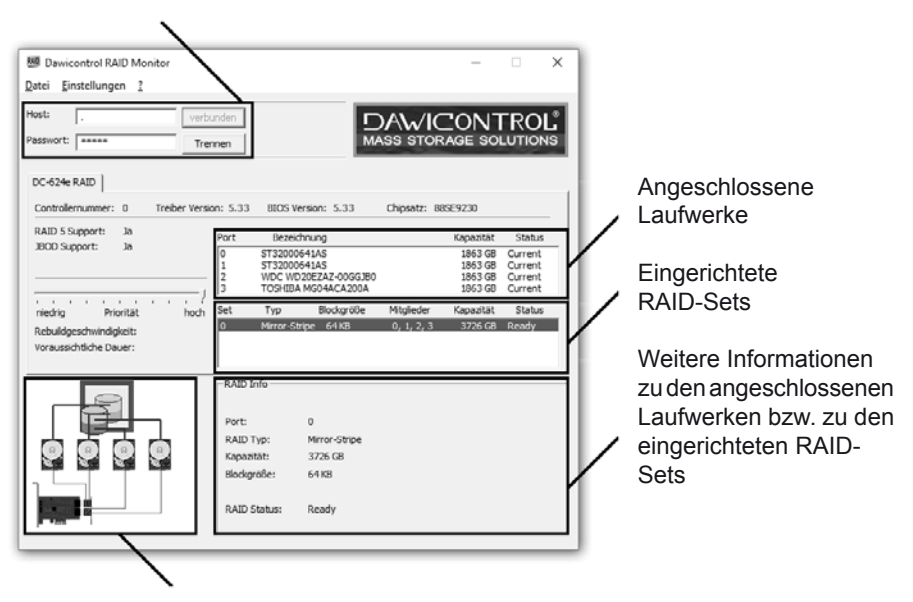

Grafische Darstellung des Controllers und der angeschlossenen Laufwerke bzw. der eingerichteten RAID-Sets

Mehrere Controller werden als Registerkarten angezeigt. Nach dem Minimieren des Programms ist nur noch ein Symbol in der Taskleiste sichtbar, ein Anklicken führt zur Wiederherstellung des Fensters.

## **4.3 Konfiguration**

Hinter den Menüeinträgen befinden sich weitere Einstellungsmöglichkeiten, die zur individuellen Konfiguration verwendet werden können:

## **Datei:**

- Fehlerprotokoll öffnet ein Fenster mit auf Registerebene registrierten Fehlern und Ereignissen, diese Informationen können bei einer eventuellen Fehlersuche hilfreich sein.
- BIOS Update aktualisiert das Controller BIOS:

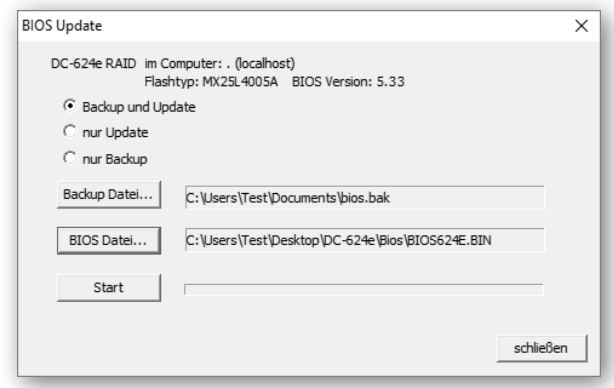

Das BIOS des Controllers kann wahlweise in eine Datei gesichert und/oder aktualisiert werden. Nach Auswahl der Dateien wird durch das Betätigen des "Start" Buttons der vorher ausgewählte Vorgang begonnen und durch den Fortschrittsbalken angezeigt.

Die jeweils aktuellste BIOS-Version erhalten Sie unter "Support / Downloads / SATA/IDE RAID" auf unserer Internetseite "www.dawicontrol.com". Laden Sie von dort das Ihrem Controller entsprechende Treiberpaket. Die BIOS Datei "BIOSxxx.BIN" (xxx = Controllertyp) befindet sich in dem Verzeichnis "\BIOS"

Bitte beachten Sie, dass durch das BIOS Update die verschiedenen im Controller-BIOS unter "F10 Settings" gewählten Grundeinstellungen auf ihre vorgesehenen Standardwerte zurückgesetzt werden.

Beenden - Programm beenden

### **Einstellungen:**

Popup - Aktivierung und Konfiguration der Popup-Benachrichtigungen:

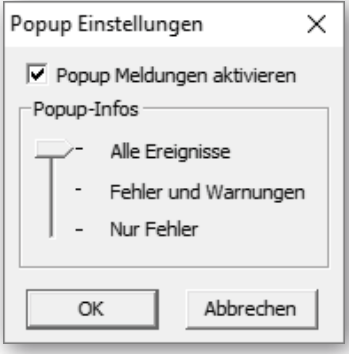

Hier stellen Sie individuell ein, ob und welche Meldungen Sie erhalten möchten.

- E-Mail Aktivierung und Konfiguration der E-Mail Benachrichtigungen. Einzustellen sind hier: Empfängeradresse, Absendername (frei wählbar), Benutzername und Passwort des Absender E-Mailkontos, Name des Postausgangsservers (z.B. smtp.servername.de) und Statusmeldung beim Booten (Versendet bei jedem Systemstart einen Statusbericht)
- Protokolldatei Aktivierung und Konfiguration der Protokolldatei, erkannte Fehler und Ereignisse werden in einer Datei gespeichert. Bitte beachten Sie, daß sich diese Datei ggf. auf dem Remote-System befindet. Ferner sollte sich diese Datei nicht auf dem RAID-Set selbst befinden, da im Falle eines schwerwiegenden Fehlers eine Protokollierung u.U. nicht möglich ist und darüberhinaus weitere Probleme verursachen könnte.
- Passwort Änderung des Passwortes zum Verbinden mit dem Dienst, das voreingestellte Passwort lautet "admin".
- Autoconnect Automatisches Verbinden nach Programmstart aktivieren / deaktivieren.
- minimiert Starten Nach dem Starten des Programms erscheint lediglich ein Symbol im Info-Bereich von Windows.

## **4.4 E-Mail Konfiguration**

Mit dieser Funktion können Sie Benachrichtigungen über unterschiedliche Ereignisse an beliebige E-Mailadressen veranlassen, mehrere E-Mailadressen müssen mit Semikolon getrennt eingegeben werden. Bitte beachten Sie, dass die E-Mails dabei jeweils vom Dienstprogramm versandt werden, also gegebenenfalls vom Remote System.

Die Konfiguration ist ähnlich der eines E-Mailprogramms. Neben dem frei wählbaren Absendernamen und der Absender E-Mailadresse benötigen Sie den Kontonamen bzw. Benutzernamen des E-Mail Accounts, das zugehörige Passwort (bitte nicht mit dem Dienst Passwort verwechseln) sowie die Bezeichnung des Postausgangsservers.

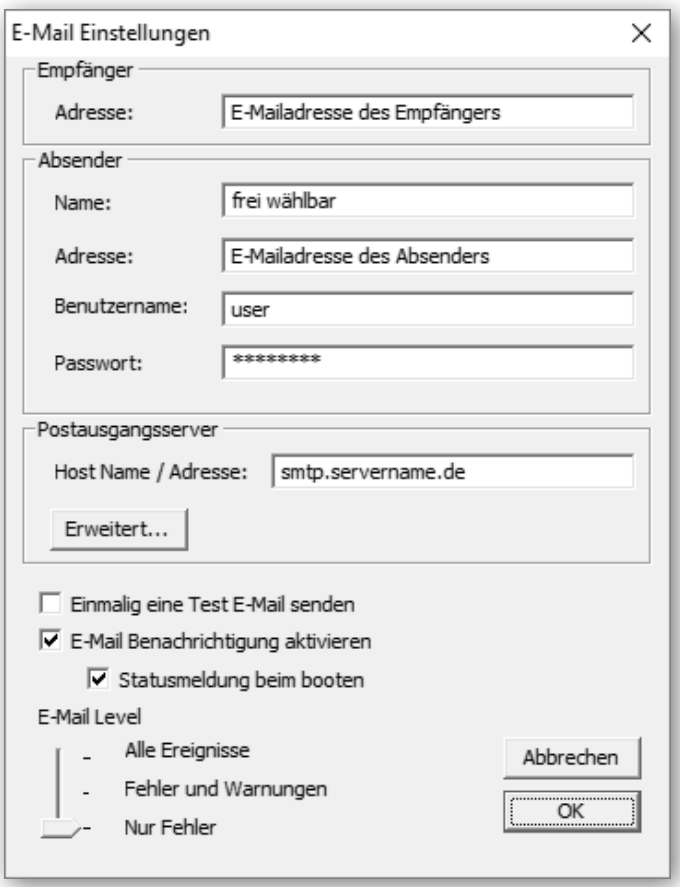

Durch Drücken des OK Buttons werden die Einstellungen übernommen und gegebenenfalls zur Kontrolle eine Test E-Mail an die angegebene Empfängeradresse versandt.

Bei verschlüsselter Übertragung wie z.B. SSL (Secure Sockets Layer) oder dessen Nachfolger TLS (Transport Layer Security) können Sie durch Drücken des "Erweitert..." Buttons ein zusätzliches Fenster zur Konfiguration des E-Mail Protokolls aufrufen:

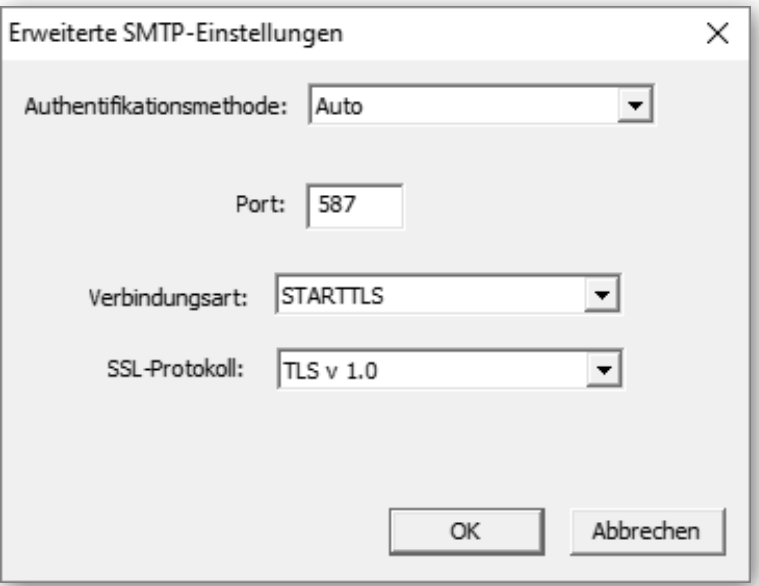

Die verschlüsselte Übertragung wird ab Windows XP bzw. Server 2003 (oder höher) unterstützt. Abhängig von der Übertragungsart sind folgende Port Einstellungen gebräuchlich:

Port 25 bei unverschlüsselter Übertragung ("Plain Text") Port 465 bei "SSL, TLS or DTLS" Port 587 bei "STARTTLS"

Bitte lassen Sie sich gegebenenfalls von Ihrem E-Mail Anbieter die richtigen Werte für die einzelnen Parameter nennen. Mithilfe des Versands einer Test E-Mail können Sie anschließend die Richtigkeit der Einstellungen überprüfen.

- **5 Anhang**
- **5.1 Beschreibung der Controller**
- **5.1.1 DC-624e RAID**

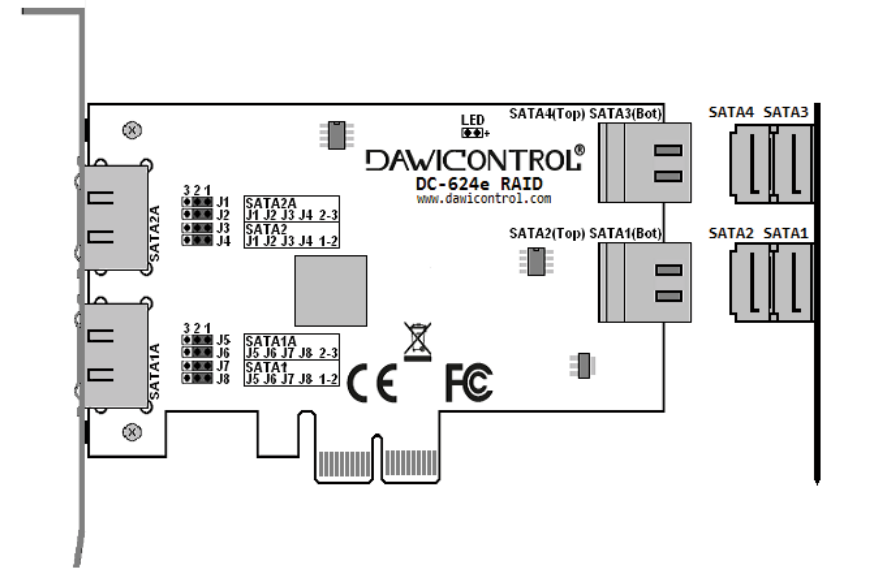

**Jumper LED LED Anschluss** Hier kann eine LED zur Anzeige der Laufwerksaktivität angeschlossen werden. Die LED zeigt die Aktivität von allen angeschlossenen Laufwerken an.

#### **Jumper J1 – J4 eSATA2 Anschluß Achtung:**

Jumper in Position 1-2 SATA Anschluß (SATA2) aktiviert einwandfreien Funktion immer<br>Jumper in Position 2-3 eSATA Anschluß (SATA2A) aktiviert in der gleichen Position stecken! eSATA Anschluß (SATA2A) aktiviert

#### **Jumper J5 – J8 eSATA1 Anschluß Achtung:**

Jumper in Position 1-2 SATA Anschluß (SATA1) aktiviert einwandfreien Funktion immer<br>Jumper in Position 2-3 eSATA Anschluß (SATA1A) aktiviert in der gleichen Position stecken! eSATA Anschluß (SATA1A) aktiviert

Alle vier Jumper müssen zur

Alle vier Jumper müssen zur<br>einwandfreien Funktion immer

### **5.1.2 DC-622e RAID**

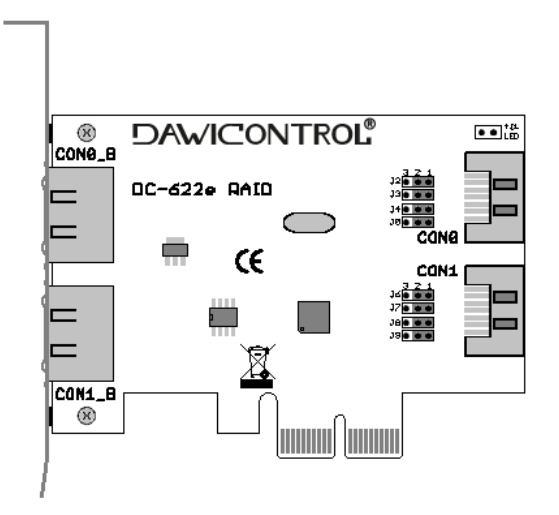

**Jumper J1 LED Anschluss** Hier kann eine LED zur Anzeige der Laufwerksaktivität angeschlossen werden. Die LED zeigt die Aktivität von allen angeschlossenen Laufwerken an.

#### **Jumper J2 – J5 eSATA0 Anschluß Achtung:**

Jumper in Position 1-2 SATA Anschluß (CON0) aktiviert einwandfreien Funktion immer<br>Jumper in Position 2-3 eSATA Anschluß (CON0 B) aktiviert in der gleichen Position stecken! eSATA Anschluß (CON0\_B) aktiviert

#### **Jumper J6 – J9 eSATA1 Anschluß Achtung:**

Jumper in Position 1-2 SATA Anschluß (CON1) aktiviert einwandfreien Funktion immer<br>Jumper in Position 2-3 eSATA Anschluß (CON1 B) aktiviert in der gleichen Position stecken! eSATA Anschluß (CON1\_B) aktiviert

Alle vier Jumper müssen zur<br>einwandfreien Funktion immer

Alle vier Jumper müssen zur

## **5.1.3 DC-614e RAID**

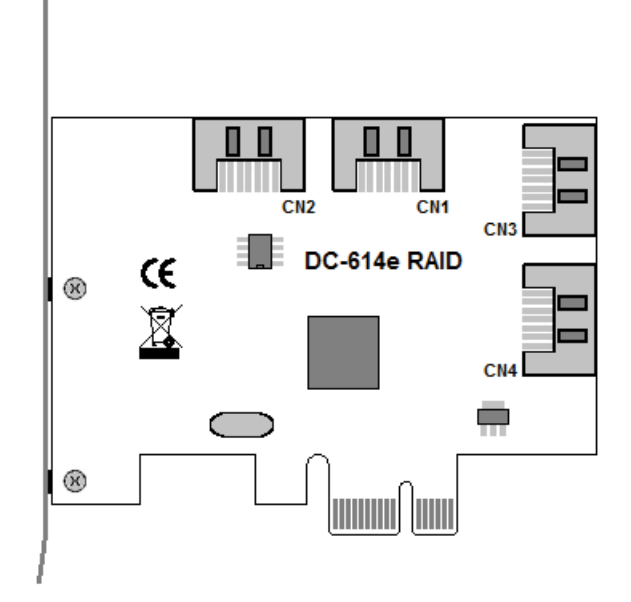

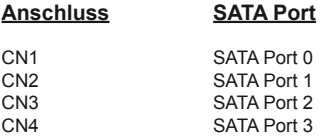

## **5.1.4 DC-610e RAID**

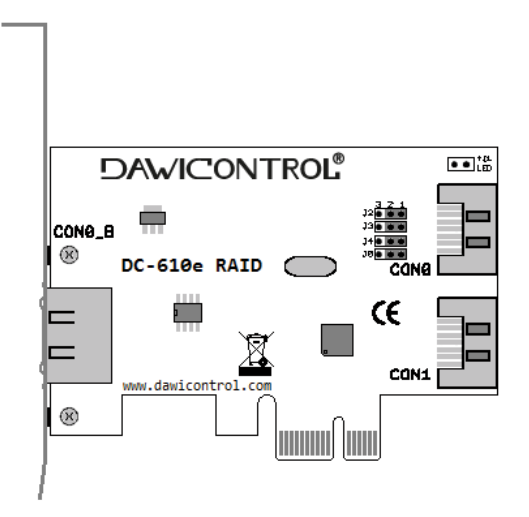

**Jumper J1 LED Anschluss** Hier kann eine LED zur Anzeige der Laufwerksaktivität angeschlossen werden. Die LED zeigt die Aktivität von allen angeschlossenen Laufwerken an.

#### **Jumper J5 – J8 eSATA Anschluß Achtung:**

Jumper in Position 1-2 SATA Anschluß (CON0) aktiviert einwandfreien Funktion immer<br>Jumper in Position 2-3 eSATA Anschluß (CON0\_B) aktiviert in der gleichen Position stecken!

Alle vier Jumper müssen zur eSATA Anschluß (CON0<sup>B</sup>) aktiviert in der gleichen Position stecken!

## **5.1.5 DC-600e RAID**

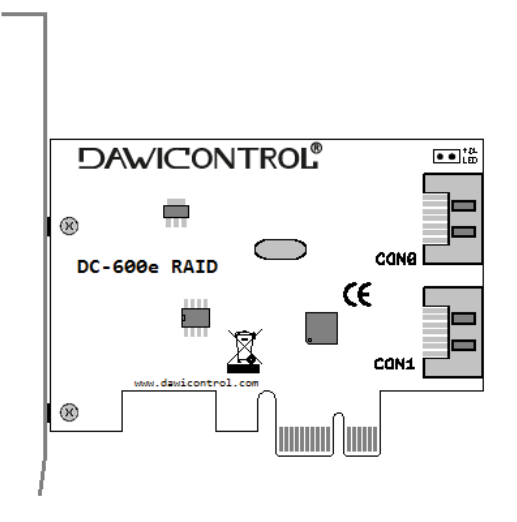

**Jumper LED1 LED Anschluss** Hier kann eine LED zur Anzeige der Laufwerksaktivität angeschlossen werden. Die LED zeigt die Aktivität von allen angeschlossenen Laufwerken an.

### **5.1.6 DC-324e RAID**

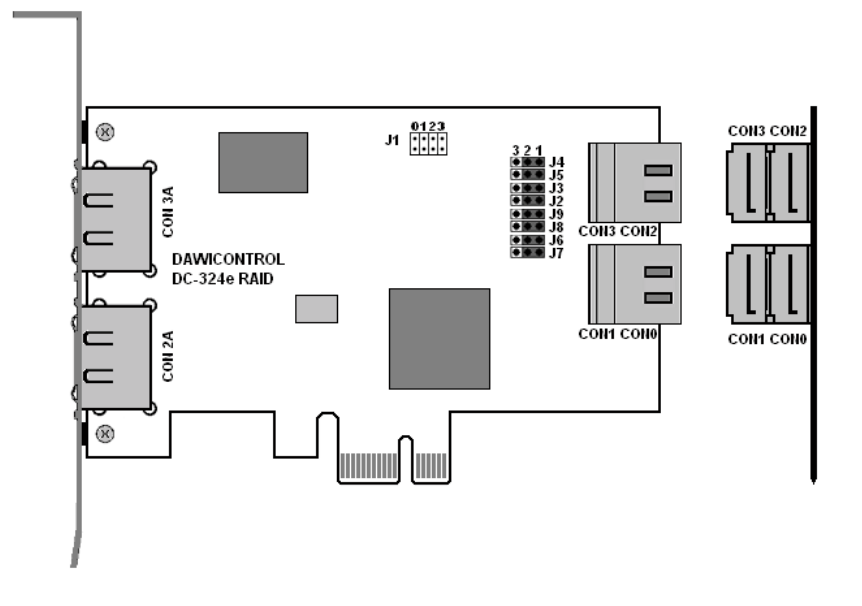

**Jumper J1 Sammel LED-Betrieb:** Die LED an der Position 0 zeigt die Aktivität von allen angeschlossenen Laufwerken aller vier Ports an. **Einzel LED-Betrieb:** Zusätzlich können an den Positionen 1,2 und 3 weitere LEDs zur Anzeige der jeweils an den Ports 1,2 und 3 angeschlossen Laufwerke verwendet werden.

#### **Jumper J6 – J9 eSATA Port (CON 2A) Achtung:**

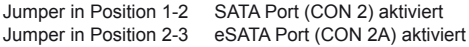

#### **Jumper J2 – J5 eSATA Port (CON 3A) Achtung:**

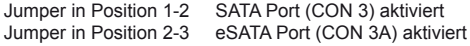

Alle vier Jumper müssen zur einwandfreien Funktion immer in der gleichen Position stecken!

Alle vier Jumper müssen zur einwandfreien Funktion immer in der gleichen Position stecken!

## **5.1.7 DC-310e RAID**

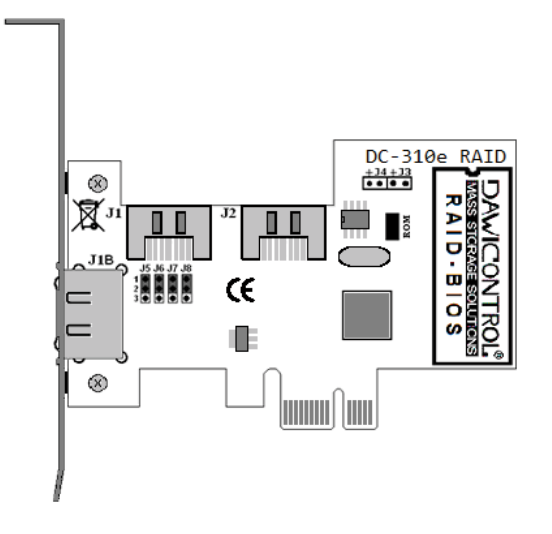

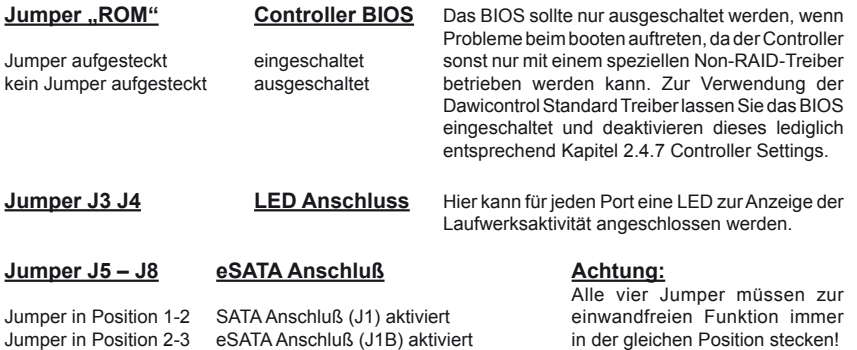

## **5.1.8 DC-300e RAID**

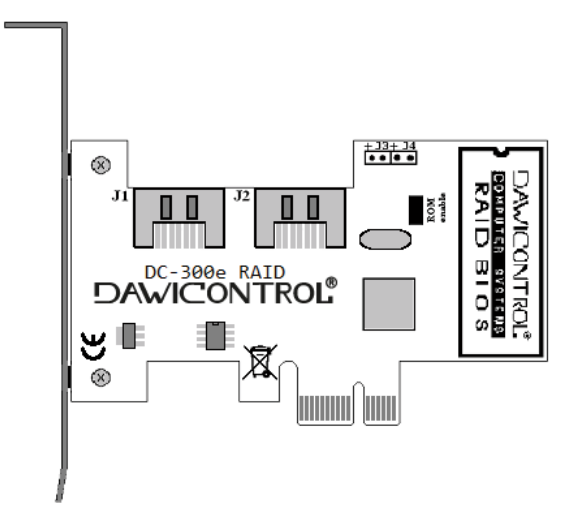

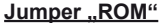

**Controller BIOS** Das BIOS sollte nur ausgeschaltet werden, wenn Probleme beim booten auftreten, da der Controller Jumper aufgesteckt eingeschaltet sonst nur mit einem speziellen Non-RAID-Treiber betrieben werden kann. Zur Verwendung der Dawicontrol Standard Treiber lassen Sie das BIOS eingeschaltet und deaktivieren dieses lediglich entsprechend Kapitel 2.4.7 Controller Settings.

**Jumper J3 J4 LED Anschluss** Hier kann für jeden Port eine LED zur Anzeige der Laufwerksaktivität angeschlossen werden.

## **5.1.9 DC-4320 RAID**

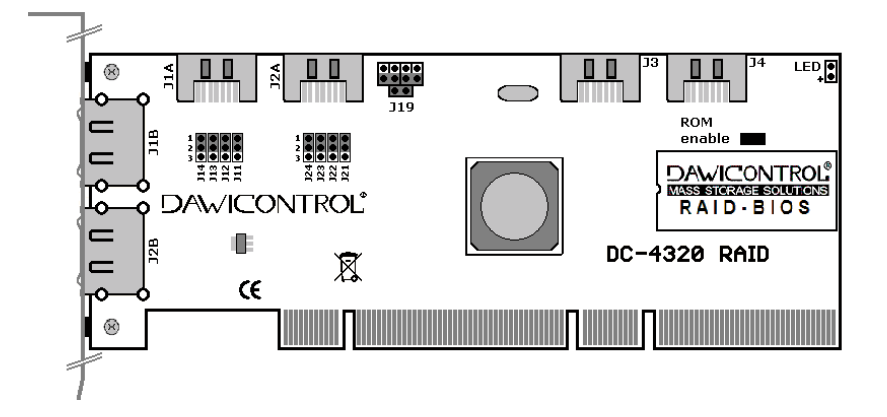

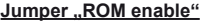

**Controller BIOS** Das BIOS sollte nur ausgeschaltet werden, wenn Probleme beim booten auftreten, da der Controller Jumper aufgesteckt eingeschaltet sonst nur mit einem speziellen Non-RAID-Treiber kein Jumper aufgesteckt ausgeschaltet betrieben werden kann. Zur Verwendung der Dawicontrol Standard Treiber lassen Sie das BIOS eingeschaltet und deaktivieren dieses lediglich entsprechend Kapitel 2.4.7 Controller Settings.

Alle vier Jumper müssen zur

in der gleichen Position stecken!

**Jumper J19 Einzel LED-Betrieb:** Sind alle Jumper vom Steckfeld J19 abgezogen, kann man an die vier nebeneinander liegenden Anschlüsse für jeden Kanal eine einzelne LED anschließen. Der einzelne Anschluss quer dazu bleibt unbelegt.

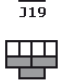

**Sammel LED-Betrieb:** In dieser Konfiguration zeigt eine einzelne LED die Aktivitäten aller angeschlossenen Laufwerke an (Voreinstellung).

#### **Jumper J11 – J14 eSATA Anschluß (J1) Achtung:**

Jumper in Position 1-2 SATA Anschluß (J1A) aktiviert einwandfreien Funktion immer Jumper in Position 2-3 eSATA Anschluß (J1B) aktiviert in der gleichen Position stecken!

#### **Jumper J21 – J24 eSATA Anschluß (J2) Achtung:**

Alle vier Jumper müssen zur Jumper in Position 1-2 SATA Anschluß (J2A) aktiviert einwandfreien Funktion immer Jumper in Position 2-3 eSATA Anschluß (J2B) aktiviert in der gleichen Position stecken!

## **5.1.10 DC-4300 RAID**

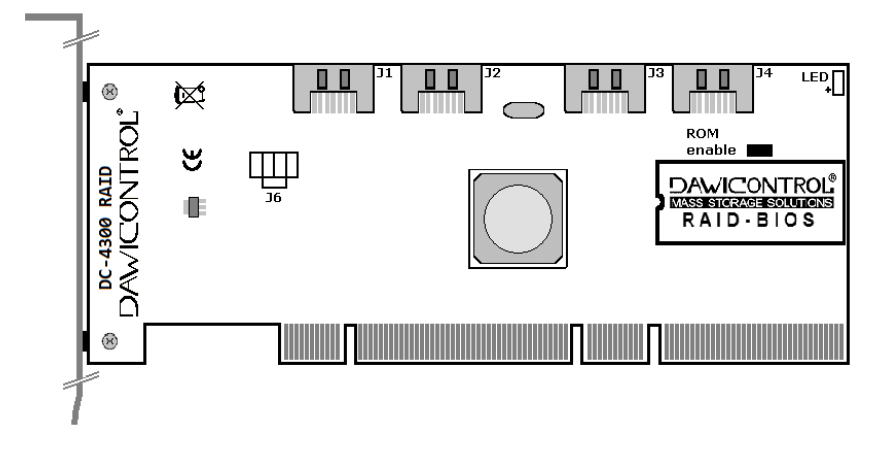

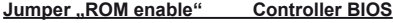

Das BIOS sollte nur ausgeschaltet werden, wenn Probleme beim booten auftreten, da der Controller Jumper aufgesteckt eingeschaltet sonst nur mit einem speziellen Non-RAID-Treiber betrieben werden kann. Zur Verwendung der Dawicontrol Standard Treiber lassen Sie das BIOS eingeschaltet und deaktivieren dieses lediglich entsprechend Kapitel 2.4.7 Controller Settings.

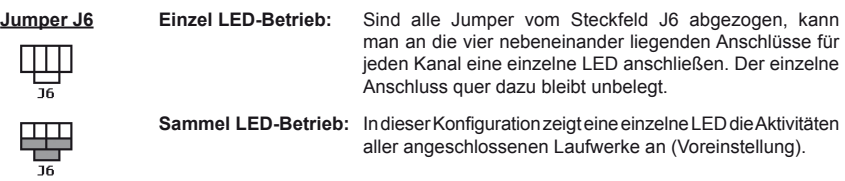

## **5.1.11 DC-3410 RAID**

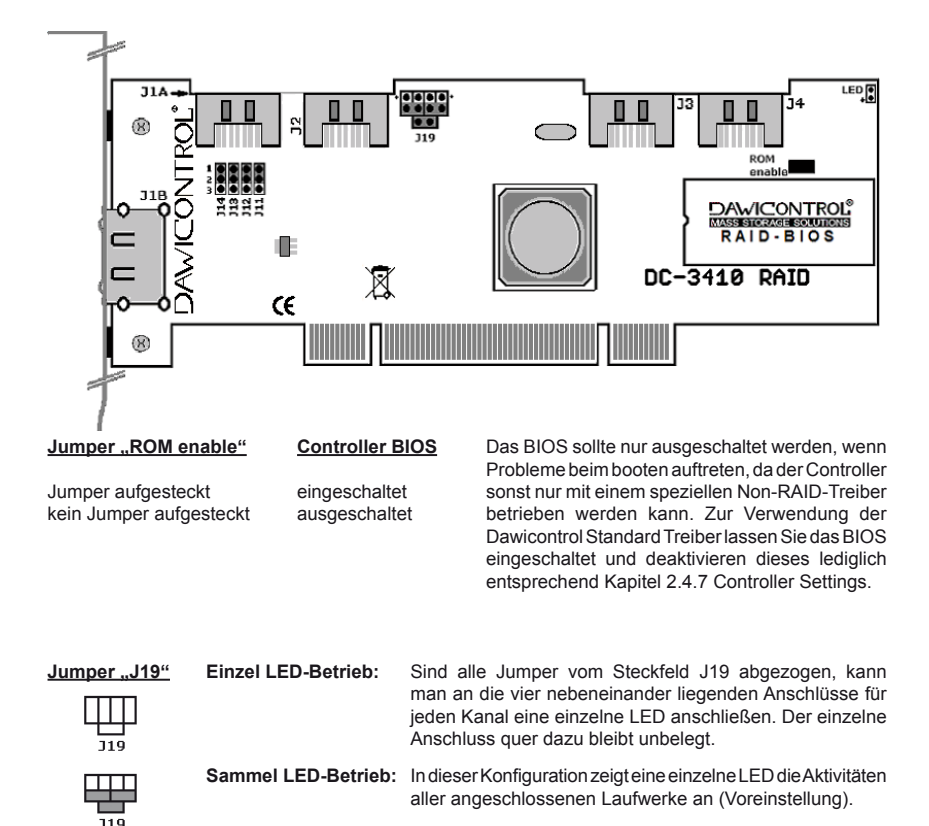

#### **Jumper J11 – J14 eSATA Anschluß (J1) Achtung:**

eSATA Anschluß (J1B) aktiviert

Alle vier Jumper müssen zur Jumper in Position 1-2 SATA Anschluß (J1A) aktiviert einwandfreien Funktion immer Jumper in Position 2-3 eSATA Anschluß (J1B) aktiviert in der gleichen Position stecken!

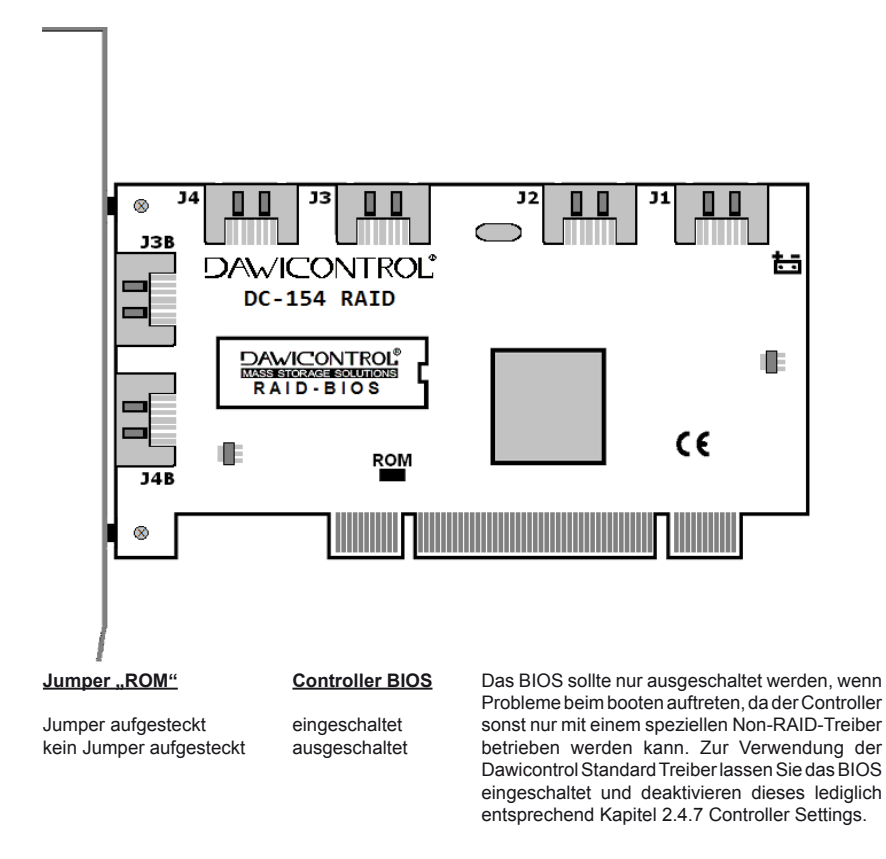

#### **Externe SATA Anschlüsse J3B und J4B**

Die externen Anschlüsse J3B und J4B dürfen nicht gleichzeitig mit den zugehörigen internen Anschlüssen J3 und J4 verwendet werden, sondern können nur alternativ benutzt werden. Wenn also beispielsweise der externe Anschluss J3B belegt wird dann muss der interne Anschluss J3 frei bleiben und umgekehrt.

## **5.1.13 DC-150 RAID**

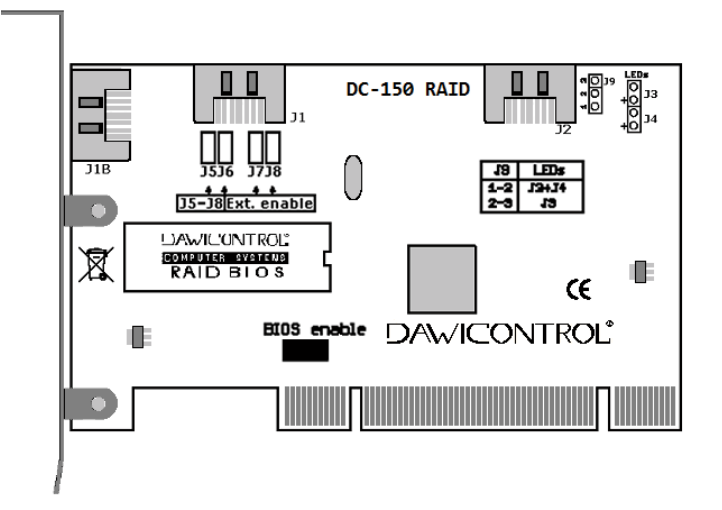

**Jumper ..BIOS enable "Controller BIOS** Das BIOS sollte nur ausgeschaltet werden, wenn Probleme beim booten auftreten, da der Controller Jumper aufgesteckt eingeschaltet sonst nur mit einem speziellen Non-RAID-Treiber<br>
1991 kein Jumper aufgesteckt beursauschaltet betrieben werden kann. Zur Verwendung der betrieben werden kann. Zur Verwendung der Dawicontrol Standart Treiber lassen Sie das BIOS eingeschaltet und deaktivieren dieses lediglich entsprechend Kapitel 2.4.7 Controller Settings.

**Jumper J5 – J8**

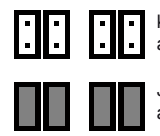

kein Jumper: der externe Anschluss (J1B) ist ausgeschaltet, der interne Anschluss (J1) aktiviert.

Jumper aufgesteckt: der externe Anschluss (J1B) ist aktiviert, der interne Anschluss (J1) ausgeschaltet.

#### **Jumper J9**

- Position 1-2 Sie können an J3 und J4 einzelne LEDs anschließen, um die Aktivitäten der Laufwerke getrennt voneinander anzuzeigen.
- Position 2-3 Alle Laufwerksaktivitäten werden über den Anschluß J3 angezeigt.

## **5.1.14 DC-133 RAID**

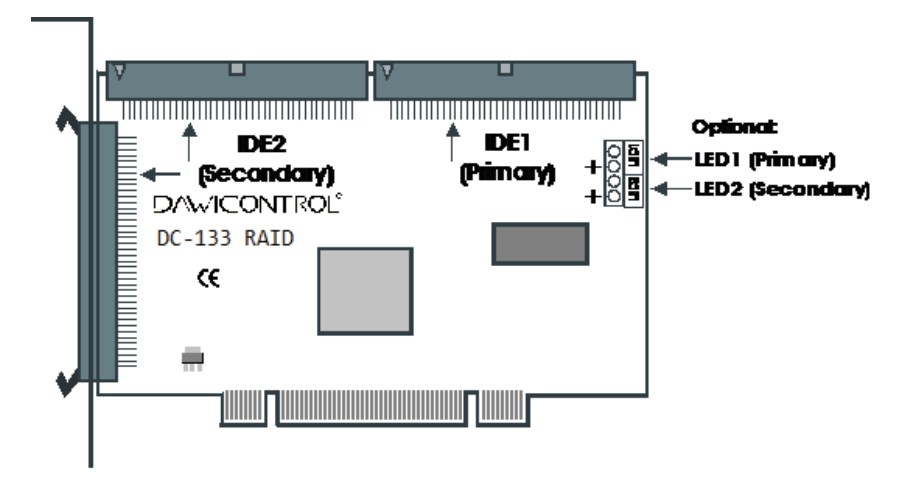

### **Anschluss von UDMA Laufwerken**

Sie können bis zu 2 IDE-Laufwerke an jeden der beiden IDE-Kanäle anschließen. Der Secondary IDE Port (IDE2) kann wahlweise auch extern benutzt werden. Da die beiden Secondary IDE-Ports parallel geschaltet sind, dürfen der externe und der interne IDE Port nicht gleichzeitig belegt werden. Verwenden Sie auf keinen Fall 40-polige IDE-Kabel, sondern nur 80-polige UDMA133 Kabel. Bei Verwendung eines 40-poligen IDE-Kabels können Sie nur den UDMA 33 Modus nutzen.

Bevor Sie IDE-Laufwerke anschließen, müssen die Jumper der Laufwerke richtig konfiguriert werden, d.h. das erste Laufwerk am Kabel wird auf Master, das zweite Laufwerk auf Slave gejumpert.

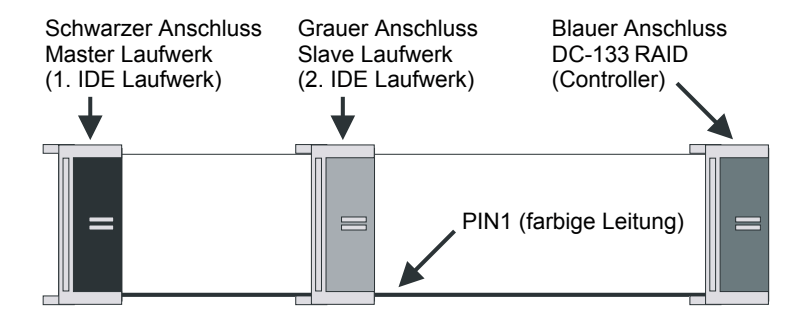

## **5.2 RAID Problemlösungen**

Sollten sich Probleme mit dem RAID Controller ergeben, so überprüfen Sie bitte die folgende Punkte, bevor Sie unsere Hotline oder Ihren Fachhändler kontaktieren:

- Ist der RAID Controller ordnungsgemäß eingebaut ?
- Sind die Verbindungen zwischen Controller und Laufwerken in Ordnung ?
- Haben die verwendeten SATA-Kabel die entsprechende Spezifikation ?
- Ist an jedes Laufwerk ein Stromversorgungskabel angeschlossen ?
- Ist im Gerätemanager der zugehörige Treiber richtig installiert ?

Wenn alle oben genannten Bedingungen erfüllt sind und wenn Sie das Problem weiterhin nicht beheben können, wenden Sie sich bitte an Ihren Fachhändler oder rufen unsere kostenlose Hotline an. Bitte halten Sie dazu auch die Angaben über den Controllertyp, Laufwerkstyp, Betriebssystem und die Software Versionsnummer bereit.

## **5.2.1 Wiederherstellen eines beschädigten RAID Sets**

Fällt ein Laufwerk in einem RAID-Set aus, so erhalten Sie sowohl beim Hochfahren des Systems vom Controller-BIOS eine Fehlermeldung, als auch bei entsprechender Konfiguration vom RAID Monitor ein Popup-Fenster und/oder eine E-Mail Benachrichtigung. Das betroffene RAID-Set wird darin mit Status "Rebuild" oder "Broken" bezeichnet. Bei einem RAID 1, RAID 10 oder RAID 5 Set wird der Ausfall eines einzelnen Laufwerks toleriert und führt nicht zum Verlust der Datenintegrität.

- Ist das fehlerhafte Laufwerk weiterhin oder erneut verfügbar, wird automatisch ein Rebuild-Vorgang gestartet und das betroffene Laufwerk wird mit "Rebuild" gekennzeichnet.
- Ist am RAID Controller ein als Spare Drive konfiguriertes Laufwerk mit ausreichender Kapazität angeschlossen, so wird dieses als "Hot Spare" Laufwerk automatisch in das RAID-Set integriert und ebenfalls ein Rebuild-Vorgang gestartet. Das bisherige fehlerhafte Laufwerk wird in dem Fall nicht mehr weiterverwendet und als "Dropped" gekennzeichnet.
- Ist das ausgefallene Laufwerk nicht mehr verfügbar und steht auch kein Spare Drive zur Verfügung, dann wird das RAID-Set als "Broken" bezeichnet und es sollte schnellstmöglich ein Ersatzlaufwerk installiert werden.
- Das Ersatzlaufwerk kann entweder manuell mithilfe des im Controller-BIOS integrierten RAID Setups, oder (bei Hotplug-fähigen Controllern) automatisch im laufenden Betrieb dem RAID-Set hinzugefügt werden. Es muss hinsichtlich seiner Kapazität mindestens dem kleinsten aller im RAID-Set konfigurierten Laufwerke entsprechen.

## **Anhang - 57 -**

- Zur manuellen Installation rufen Sie nach dem Anschließen des Laufwerks das Controller-BIOS auf. Wählen Sie von dort "F3 Repair" sowie das betroffene RAID-Set aus. Fügen Sie nun entsprechend der Beschreibung in Kapitel 2.4.5 das neue Laufwerk durch die Funktion "Add / Replace Drive" dem RAID-Set hinzu. Der dann noch erforderliche Rebuild-Vorgang kann entweder über "Rebuild / Complete Set" auf BIOS Ebene, oder nach einem Neustart auf Betriebssystem Ebene im Hintergrund durchgeführt werden. Dabei werden alle Daten dieses Laufwerks unwiederbringlich gelöscht.

In Kapitel 2.4.5.1 ist die manuelle Installation eines Ersatzlaufwerks noch einmal schrittweise und ausführlicher beschrieben.

- Bei der automatischen Installation eines Ersatzlaufwerks muss ein zuvor als Spare Drive konfiguriertes Laufwerk im laufenden Betrieb per Hotplug auf Betriebssystem Ebene an den Controller angeschlossen werden. Daraufhin wird dieses automatisch in das beschädigte RAID-Set integriert und es wird ein Rebuild-Vorgang gestartet. Bei aktivierter Auto Hotspare Funktion (siehe Kapitel 2.4.7) wird dies auch bei jedem anderen unpartitionierten Laufwerk mit ausreichender Kapazität durchgeführt, ohne dieses vorher als Spare Drive konfigurieren zu müssen.

Achtung: dabei werden alle Daten dieses Laufwerks ohne weitere Nachfrage unwiederbringlich gelöscht.

## **5.3 Häufig gestellte Fragen (FAQs)**

- **Frage:** Können auch Laufwerke unterschiedlicher SATA Generationen oder ATA Festplatten in einem RAID-Set verwendet werden?
- **Antwort:** Ja, der RAID Controller ist abwärtskompatibel und es können auch ältere Laufwerke betrieben werden. Aus Gründen der Performance ist ein gemischter Betrieb aber nicht zu empfehlen.
- **Frage:** Müssen die OnBoard IDE/SATA Controller deaktiviert werden, wenn man einen zusätzlichen RAID Controller nutzt?
- **Antwort:** Nein, der Controller ist so konzipiert, dass er problemlos parallel zu den OnBoard Controllern betrieben werden kann. In Einzelfällen kann es erforderlich sein, die Betriebsart des OnBoard Controllers umzustellen.
- **Frage:** Müssen die angeschlossenen Laufwerke als RAID konfiguriert werden oder können auch Einzellaufwerke betrieben werden?
- **Antwort:** Es können sowohl RAID-Sets, als auch Einzellaufwerke betrieben werden, auch gemeinsam an einem Controller.
- **Frage:** Können mehrere RAID-Sets an einem Controller betrieben werden?
- **Antwort:** Ja, Sie können problemlos mehrere RAID-Sets an einem Controller betreiben.
- **Frage:** Kann man mehrere RAID Controller in einem System betreiben?

**Antwort:** Ja, es ist ohne weiteres möglich mehrere Dawicontrol RAID-Controller in einem System zu betreiben. Ggf. sollte bei denjenigen Controllern, von denen nicht gebootet werden soll, in den Einstellungen des Controller-Setups die Option "Boot enable" deaktiviert werden, um den UMB Bereich für die weiteren Controller freizuhalten, siehe auch Kapitel 2.4.7.

- **Frage:** Kann ein RAID-Set genutzt werden, das an einem anderen Controller erstellt worden ist?
- **Antwort:** Ja, alle Controller von Dawicontrol sind untereinander kompatibel. Die Einstellungen anderer Hersteller unterscheiden sich und sind nicht kompatibel. Sie müssen dann das Array neu erstellen. Bei einem RAID 0, RAID 10 oder RAID 5-Set gehen dabei alle vorhandenen Daten verloren!
- **Frage:** Wird der TRIM-Befehl unterstützt?
- **Antwort:** Ja, ab Windows 8 / Server 2012 unterstützen alle Dawicontrol RAID-Controller den TRIM-Befehl, sowohl für Einzellaufwerke als auch für RAID Laufwerke.

## **Anhang - 59 -**

- **Frage:** Welche Einstellung müssen im Mainboard-BIOS vorgenommen werden, wenn von dem RAID Controller gebooten werden soll?
- **Antwort:** Wenn keine weiteren Laufwerke installiert sind, ist normalerweise eine Änderung der Einstellungen des Mainboard/System-BIOS nicht nötig. Ansonsten ist bei älteren Systemen, welche noch kein BBS (BIOS Boot Specification) unterstützen, die Bootreihenfolge auf "SCSI" einzustellen.

Bei moderneren Systemen lässt sich die Bootreihenfolge allgemein frei wählen, wechseln Sie dazu in das "Advanced" oder "Boot" Menü Ihres Mainboard-BIOS. Dort sollten der Controller sowie die daran angeschlossenen Laufwerke sinngemäß unter "Hard Drive BBS Priorities" oder "Boot-Option" namentlich aufgeführt sein. Wenn sich mehrere Laufwerke im System befinden, dann ist gegebenenfalls zuerst deren Reihenfolge unter "Hard Drive BBS Priorities" festzulegen und danach die Auswahl unter "Boot-Option" zu bestimmen.

Wenn der Controller UEFI unterstützt (DC-624e, DC-622e, DC-614e, DC-610e und DC-600e RAID) ist es bei UEFI-Systemen weiterhin erforderlich, zwischen UEFI und "Legacy" Bootmodus zu entscheiden. Ansonsten ist in den Boot Einstellungen der "Legacy" Bootmodus auszuwählen.

- **Frage:** Wie kann bei einem Dawicontrol RAID Controller das BIOS ausgeschaltet werden?
- **Antwort:** Rufen Sie vom Controller BIOS Setup aus durch die Taste "F10" das "Controller Settings" Menü auf. Ändern Sie dort den Wert des Eintrags "Boot enable" auf "No": so ist das Controller BIOS zwar deaktiviert, aber zur Konfiguration und Wartung von RAID-Sets weiterhin verfügbar, siehe auch Kapitel 2.4.7.
- **Frage:** Bei der Installation von Windows erscheint nach der Treiberinstallation die Fehlermeldung "Windows kann auf diesem Datenträger nicht installiert werden" (Fehlercode 0x80300001)?
- **Antwort:** Legen Sie die Windows-DVD wieder ein und betätigen Sie das Feld "aktualisieren", die Installation kann anschließend fortgesetzt werden.
- **Frage:** Wie kann man auf die SMART Daten der angeschlossenen Laufwerke zugreifen?
- **Antwort:** Es gibt verschiedene Programme zur Laufwerks-Überwachung, welche auch RAID-Controller unterstützen. Wir empfehlen das Programm "Hard Disk Sentinel", welches mit unseren RAID-Controllern einwandfrei und zuverlässig zusammenarbeitet und sowohl Einzellaufwerke als auch RAID Laufwerke erkennt. Sie finden Hard Disk Sentinel auf unserer Webseite zum Download oder auf der mitgelieferten CD: wechseln Sie zur Installation in das Verzeichnis "\Software\Hard Disk Sentinel" und rufen Sie das Installationsprogramm "hdsentinel\_pro\_setup" auf.

Wenn Sie sich zum Kauf der Vollversion von "Hard Disk Sentinel" entscheiden, erhalten Sie bei Angabe des Gutscheincodes "Dawicontrol" einen exklusiven Rabatt von 30%.